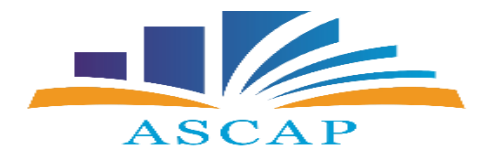

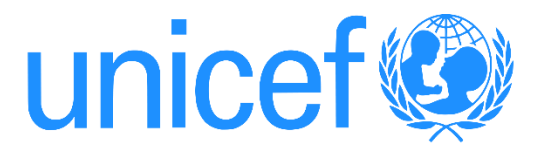

## **Përdorimi hap pas hapi i Google Forms**

1. Hapim GOOGLE dhe klikojmë GOOGLE FORMS.

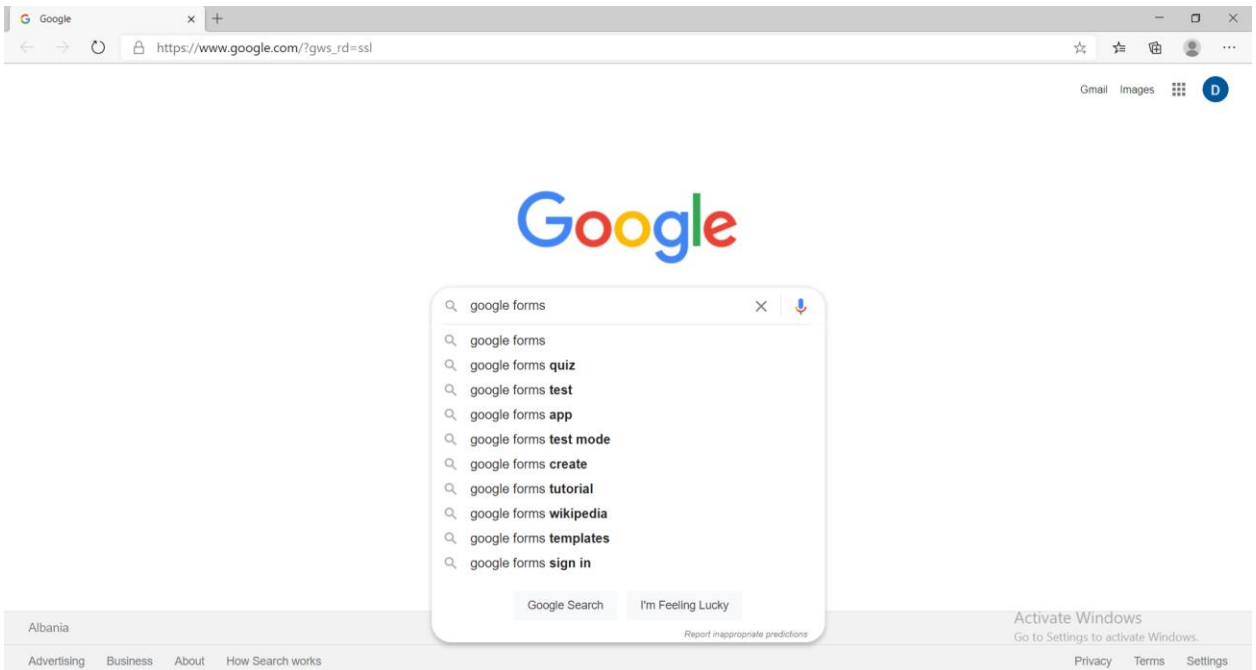

2. Klikojmë faqen kryesore të GOOGLE FORMS.

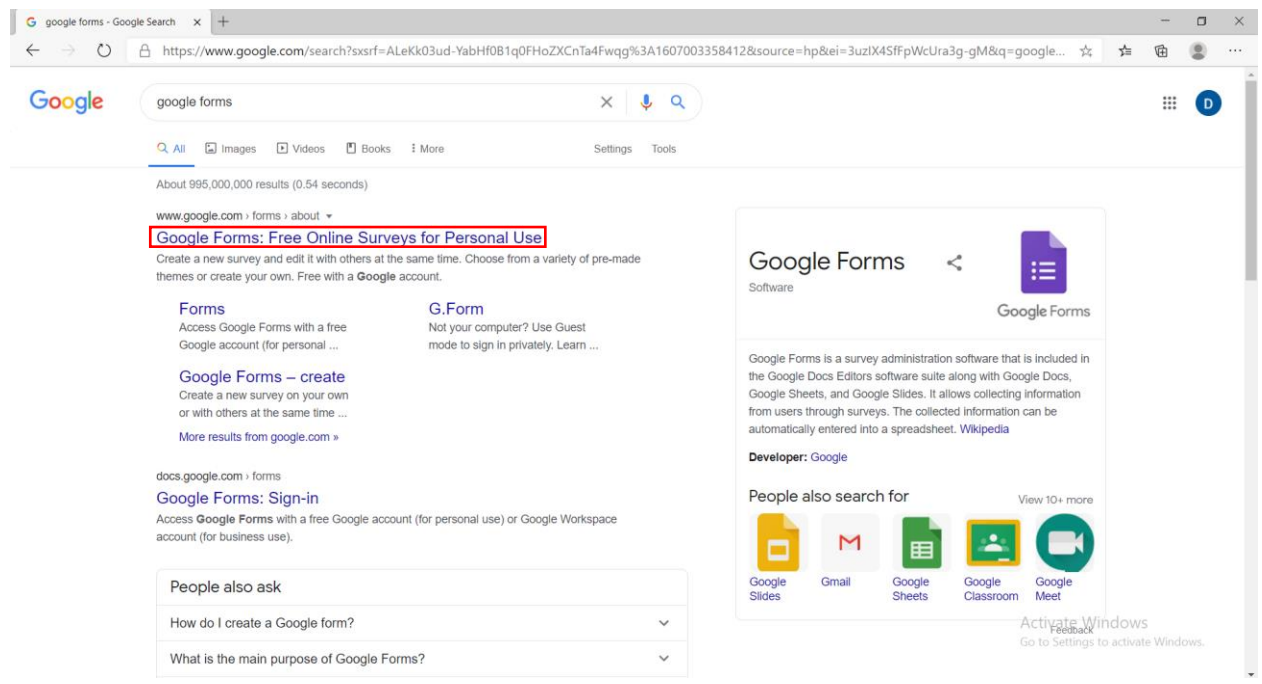

3. Klikojmë "go to google forms"

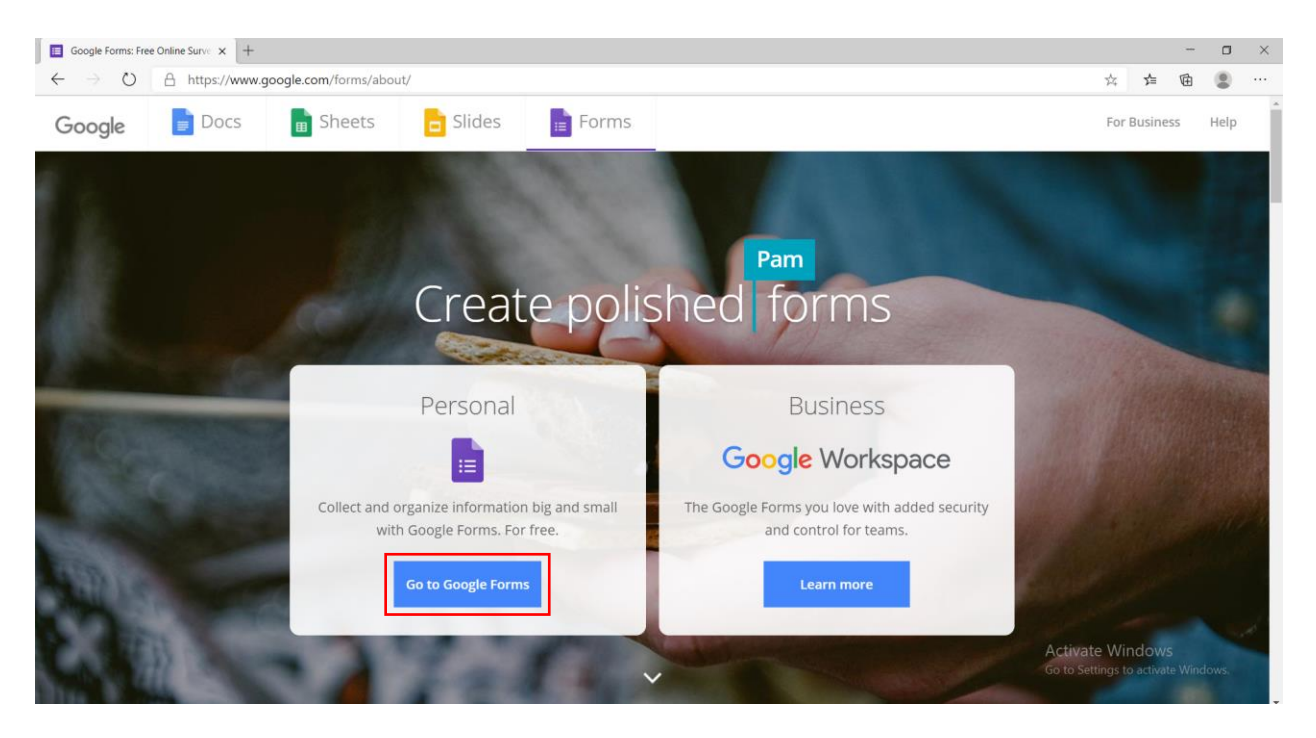

4. Klikojmë versionin "blank".

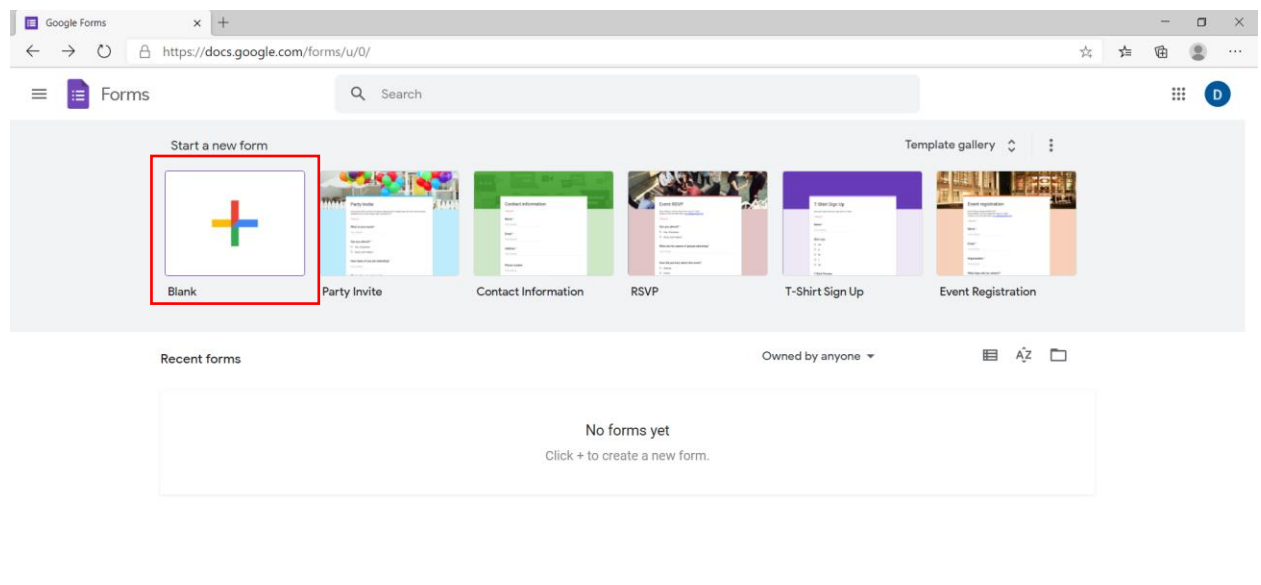

5. Si fillim, mund të vendosim një titull tek "untitled form" për quiz-in që po krijojmë dhe sipas dëshirës një përshkrim të shkurtër tek "form description".

Activate Windows<br>Go to Settings to activate Windows.

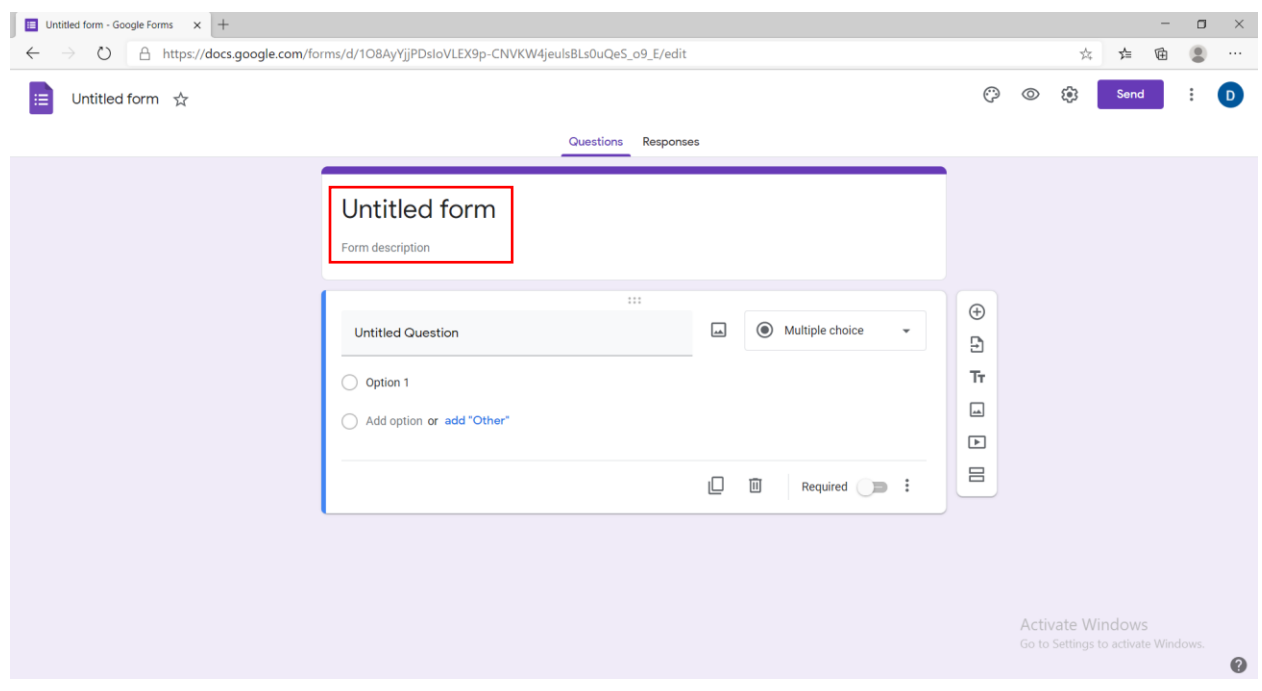

6. Mund të krijojmë një pyetje tek "untitled question".

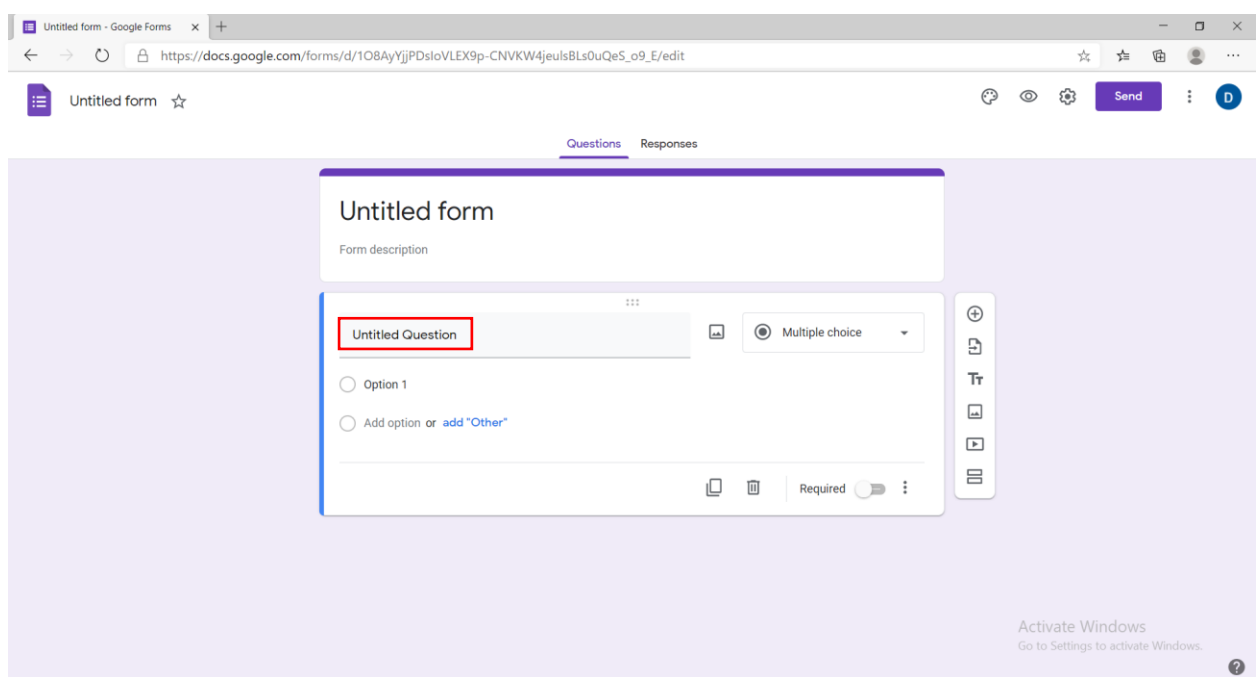

7. Së bashku me pyetjen, kemi dhe opsionin e vendosjes së fotove për ndihmë vizuale.

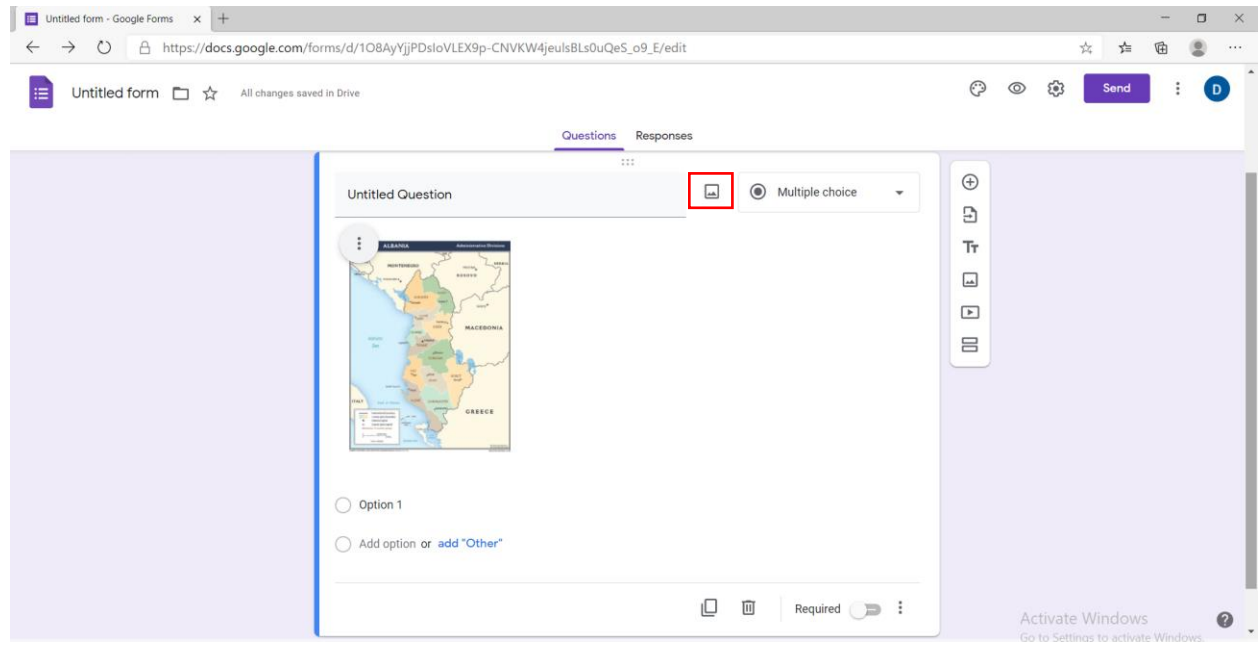

8. Në opsionin "settings"  $\rightarrow$  "quizzes" mund ta kthejmë këtë pyetësor në një test duke shtuar vlerësime pas çdo pyetje.

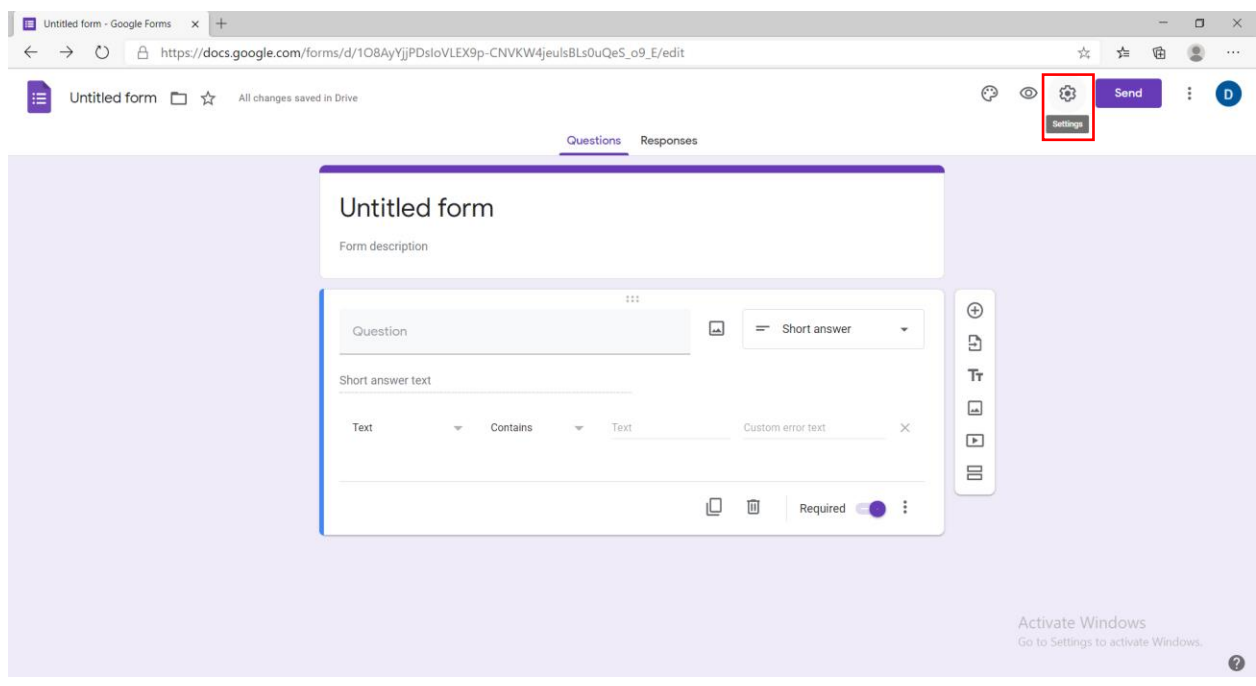

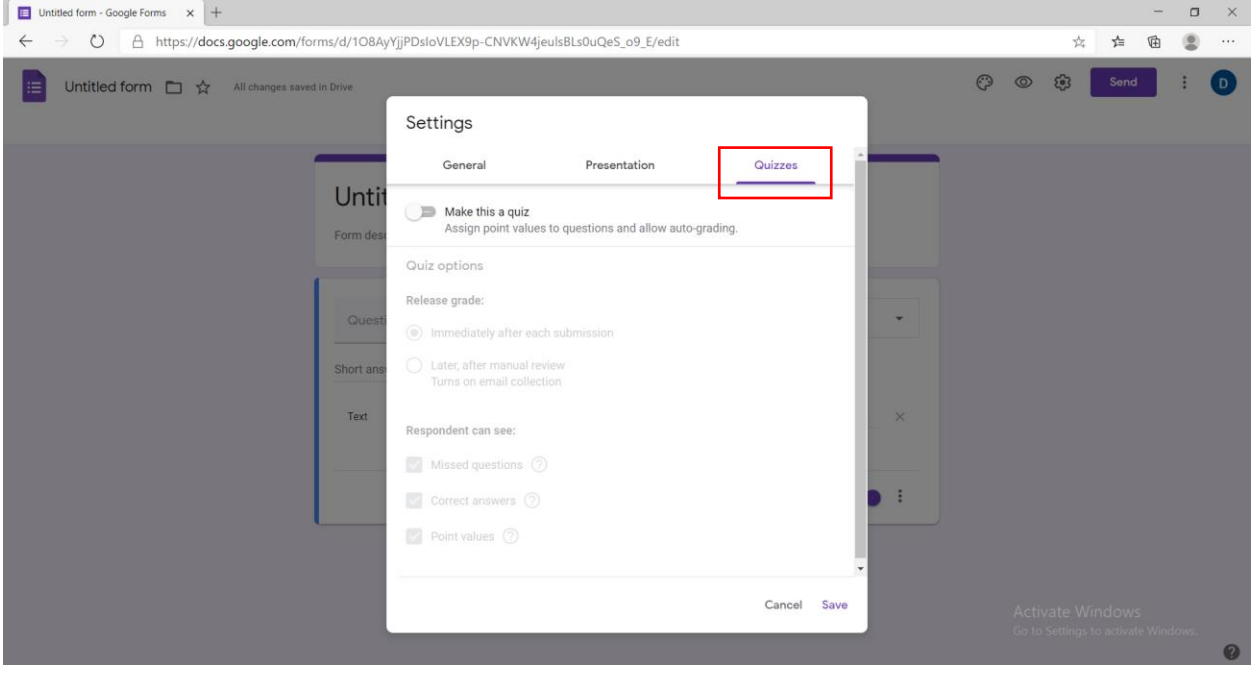

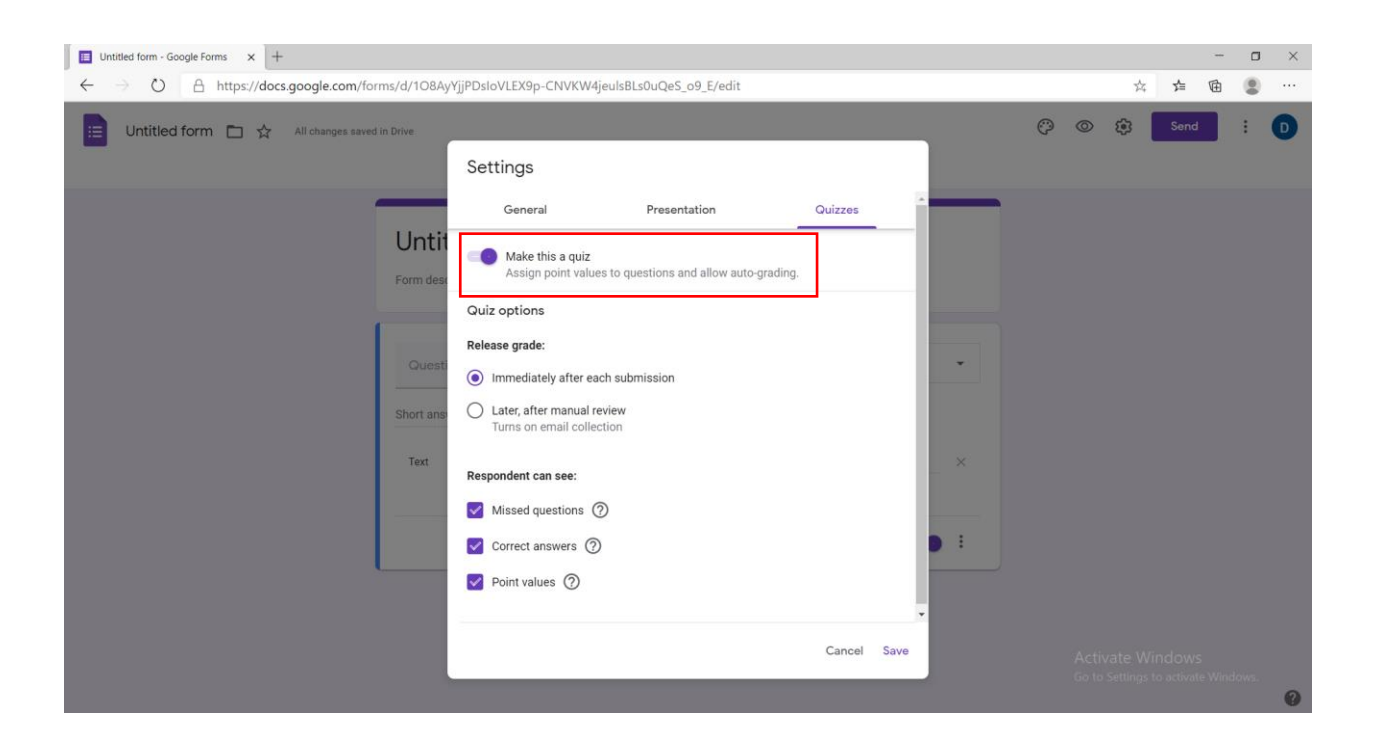

9. Në të djathtë kemi të gjitha mundësitë për të vendosur mënyrën e përgjigjeve të pyetjeve përkatëse.

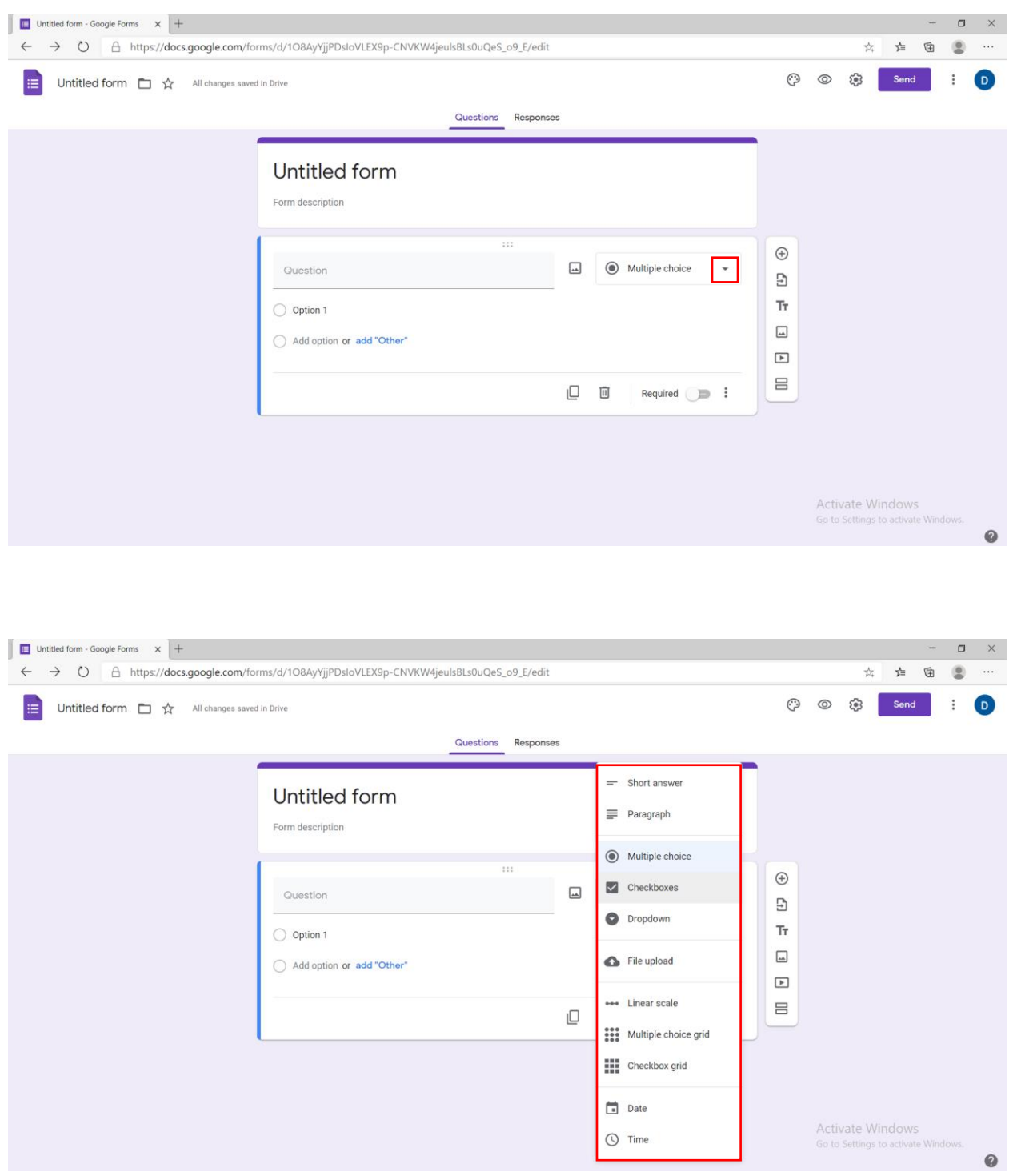

10. Si fillim, mund të përdorin opsionin 1 "Short Answer", ku i mundësojmë personit një përgjigje të shkurtër për pyetjen që është drejtuar. Në opsionin "Answer Key" mund të shkruajmë përgjigjen e saktë të pyetjes dhe pikët përkatëse.

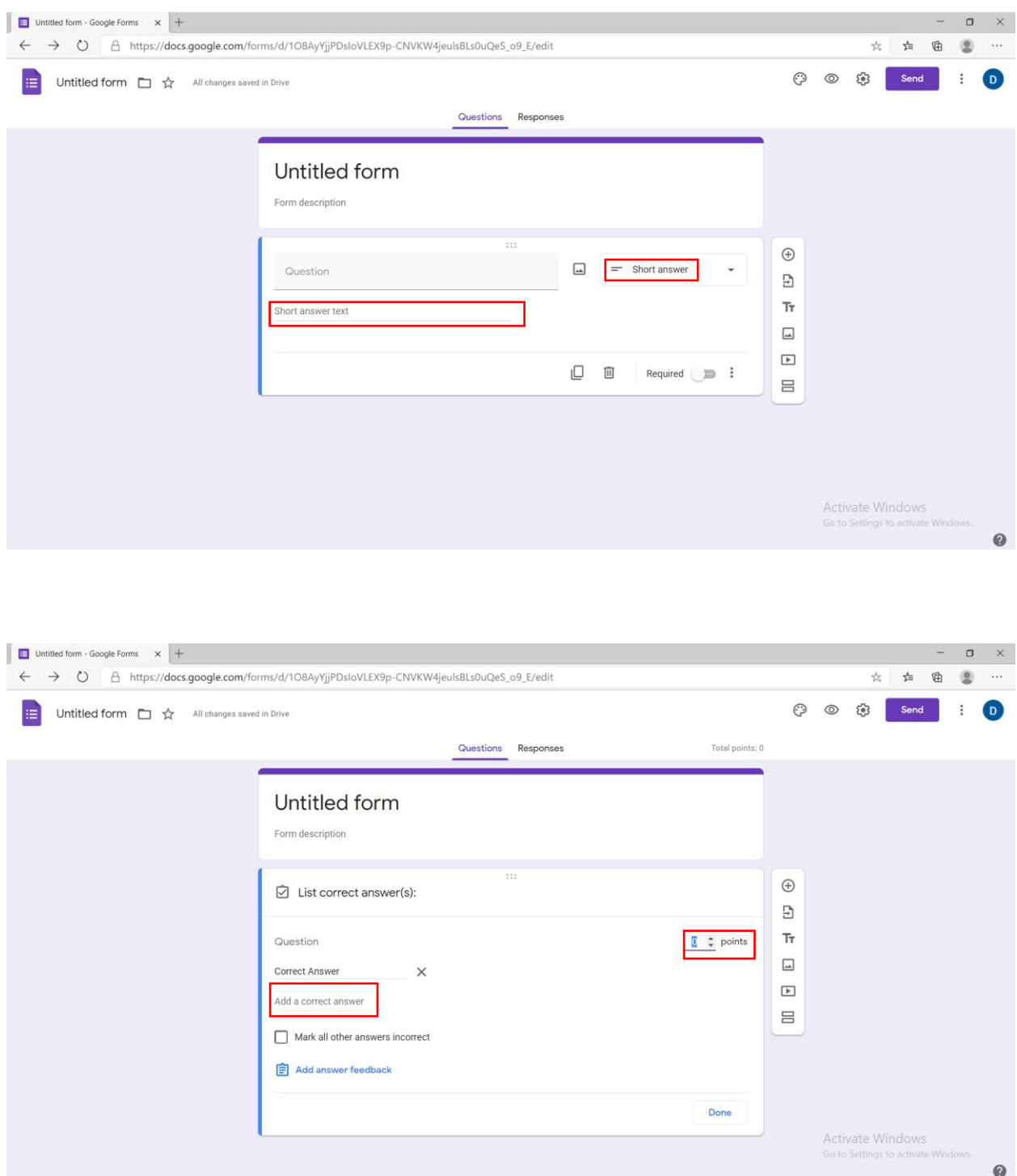

11. Mund të përdorin opsionin 2 "Paragraph", ku i mundësojmë personit një përgjigje të gjatë për pyetjen që është drejtuar. Në opsionin "Answer Key" mund të vendosim pikët përkatëse.

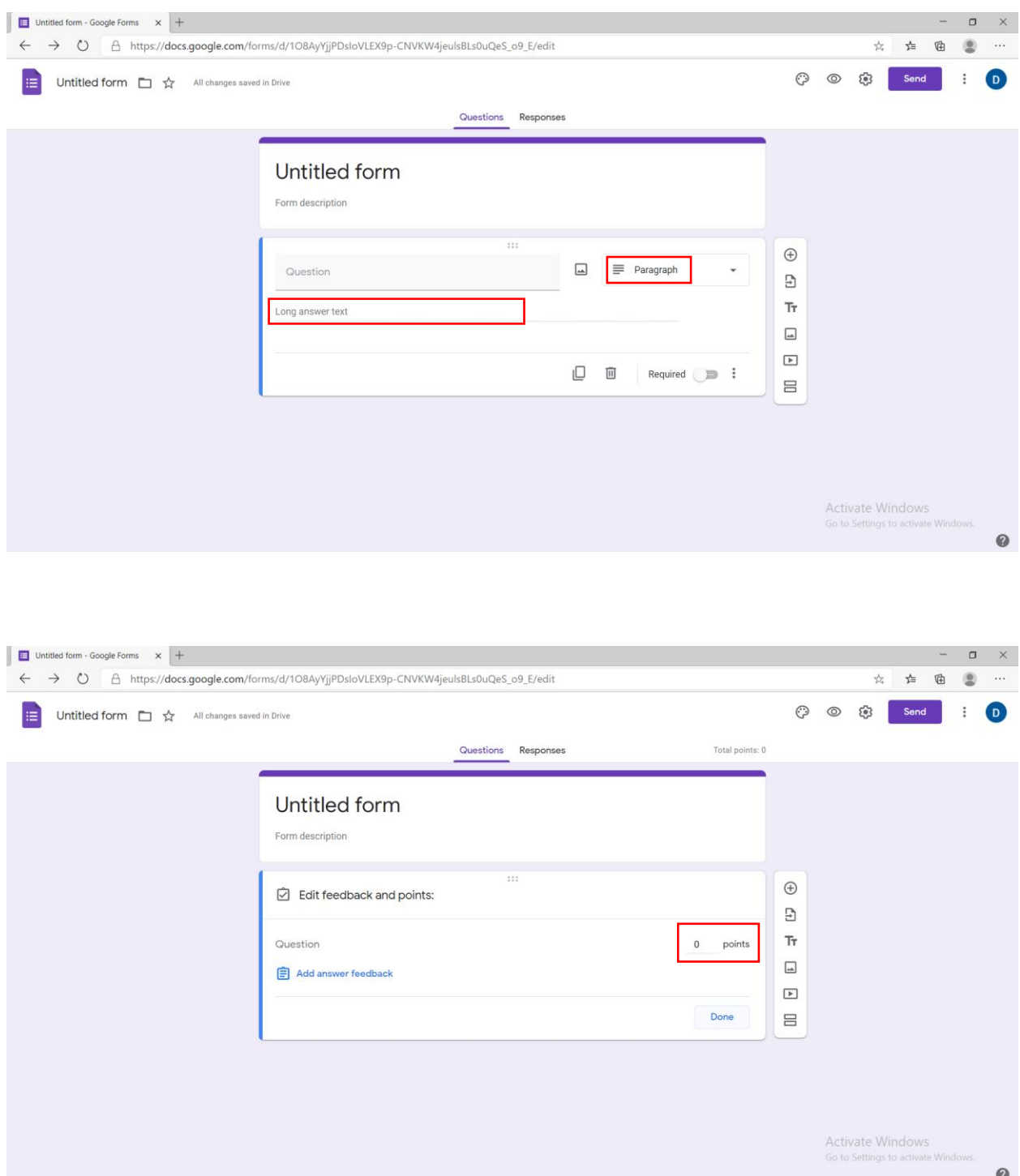

12. Mund të përdorin opsionin 3 "Multiple Choice", ku i mundësojmë personit disa alternativa ku mund të zgjedhi vetëm një, për pyetjen që është drejtuar. Për të shtuar alternativa klikojmë "add option" dhe kemi opsionin "add other" n.q.s dëshirojmë që personi të shkruajë dhe diçka tjetër. Në opsionin "Answer Key" mund të vendosin alternativën e saktë dhe pikët përkatëse.

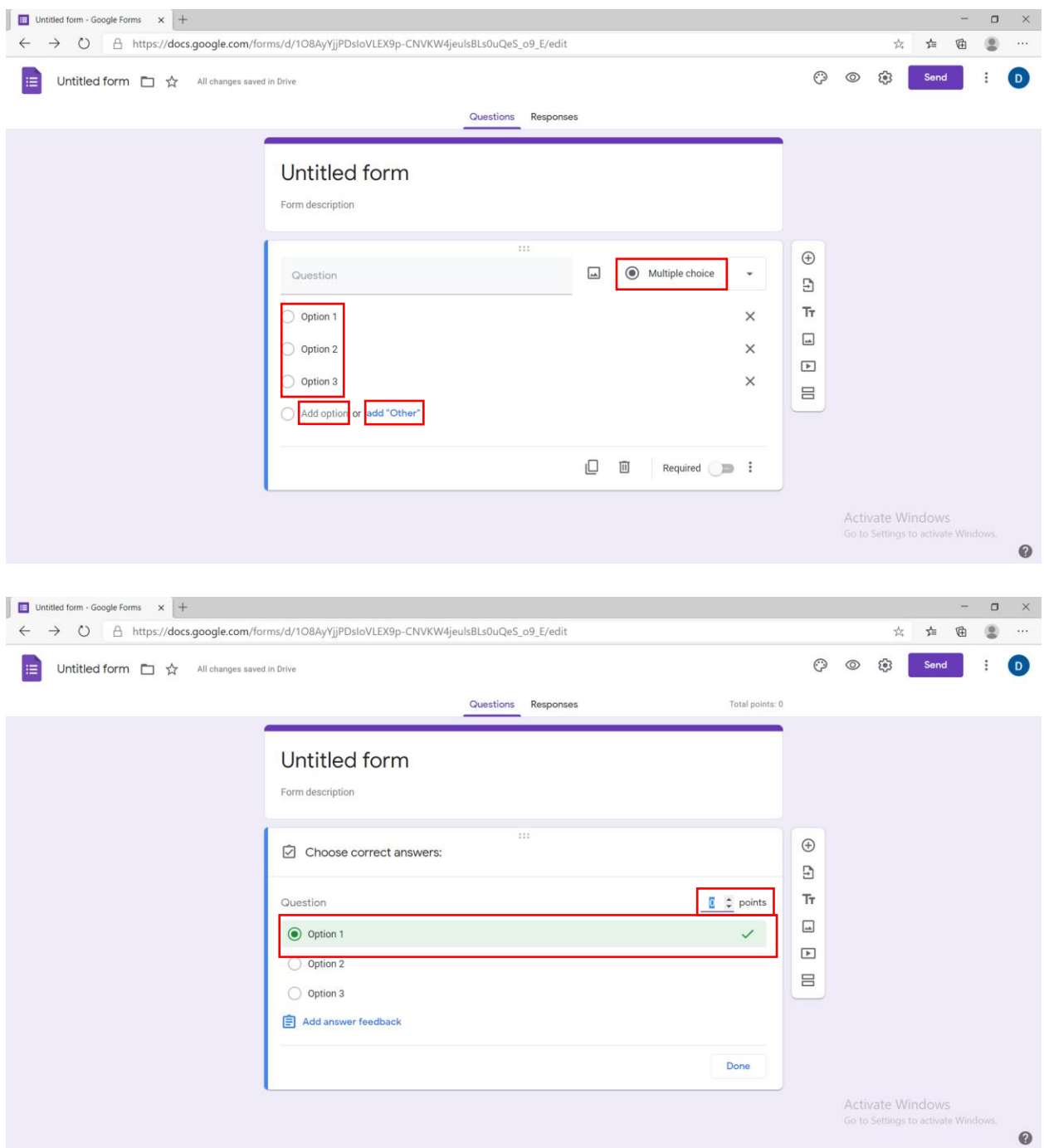

13. Mund të përdorin opsionin 4 "Checkboxes", ku i mundësojmë personit disa alternativa ku mund të zgjedhi disa prej tyre, për pyetjen që është drejtuar. Për të shtuar alternativa klikojmë "add option" dhe kemi opsionin "add other" n.q.s dëshirojmë që personi të shkruajë dhe diçka tjetër. Në opsionin "Answer Key" mund të vendosin alternativat e sakta dhe pikët përkatëse.

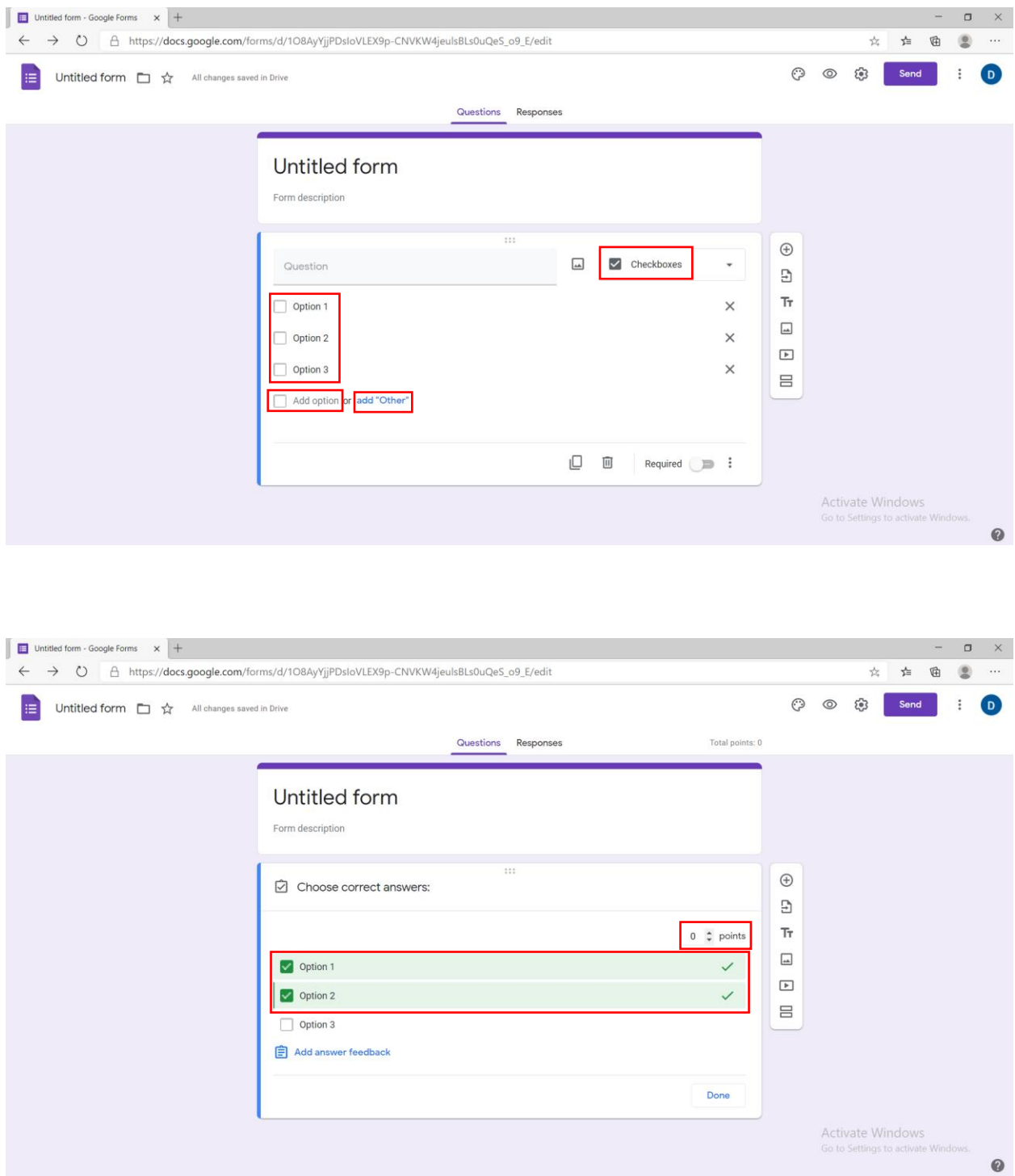

14. Mund të përdorin opsionim 5 "Dropdown", ku i mundësojmë personit një listim të disa fjalëve, numrave, shkronjave, etj, për pyetjen që është drejtuar. Për të shtuar alternativa klikojmë "add option" n.q.s dëshirojmë që personi të shkruajë dhe diçka tjetër. Në opsionin "Answer Key" mund të vendosim përgjigjën e saktë dhe pikët përkatëse.

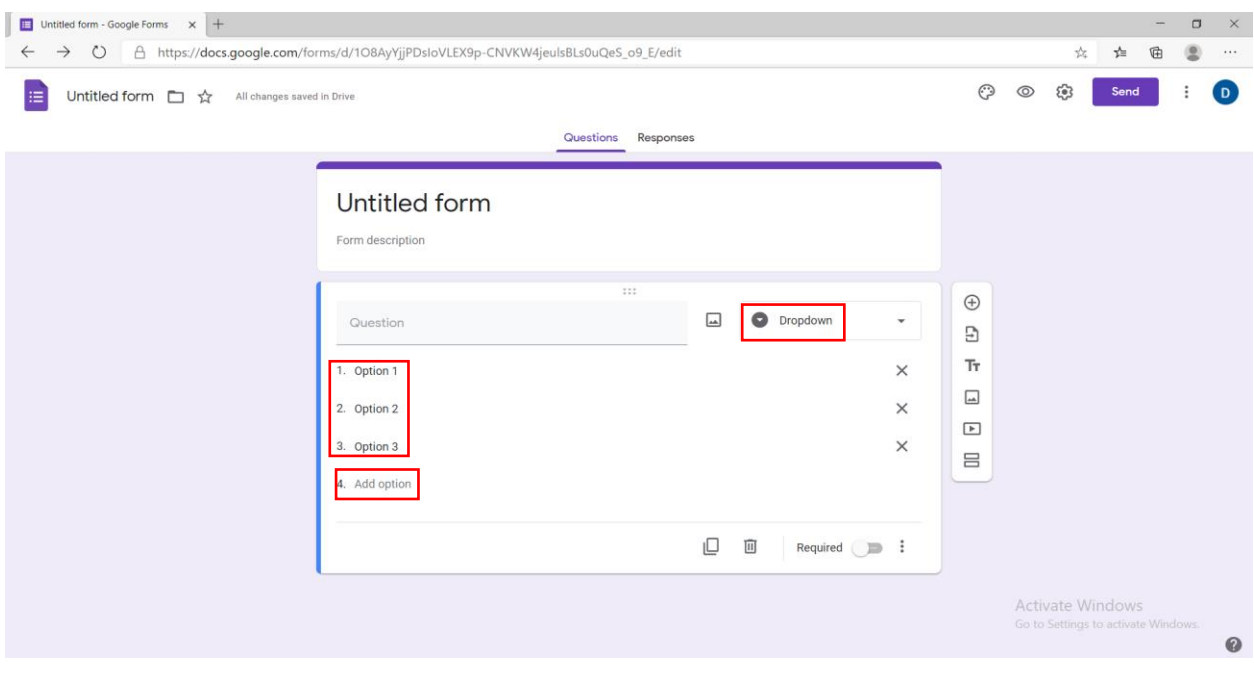

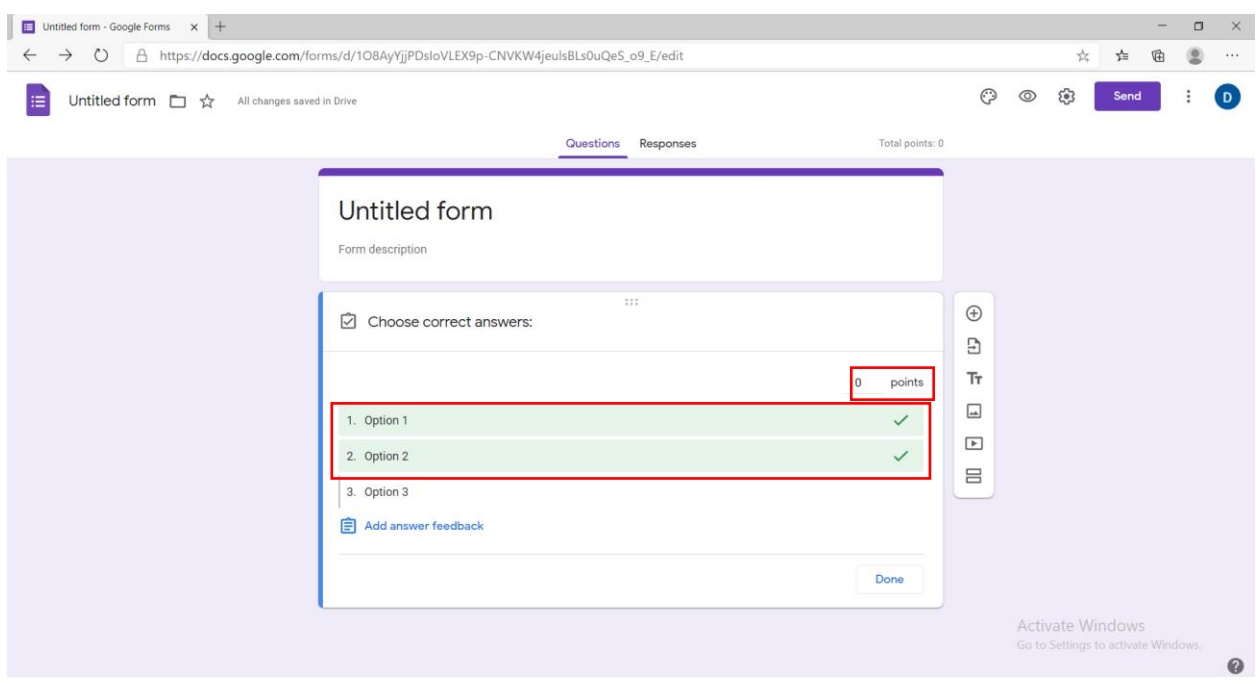

15. Mund të përdorin opsionin 6 "File upload", ku i mundësojmë personit të atashojë një material të formave të ndryshme, për pyetjen që është drejtuar. Kemi dhe opsionet e numrit të materialeve që mund të atashohen dhe madhësia e materialit.

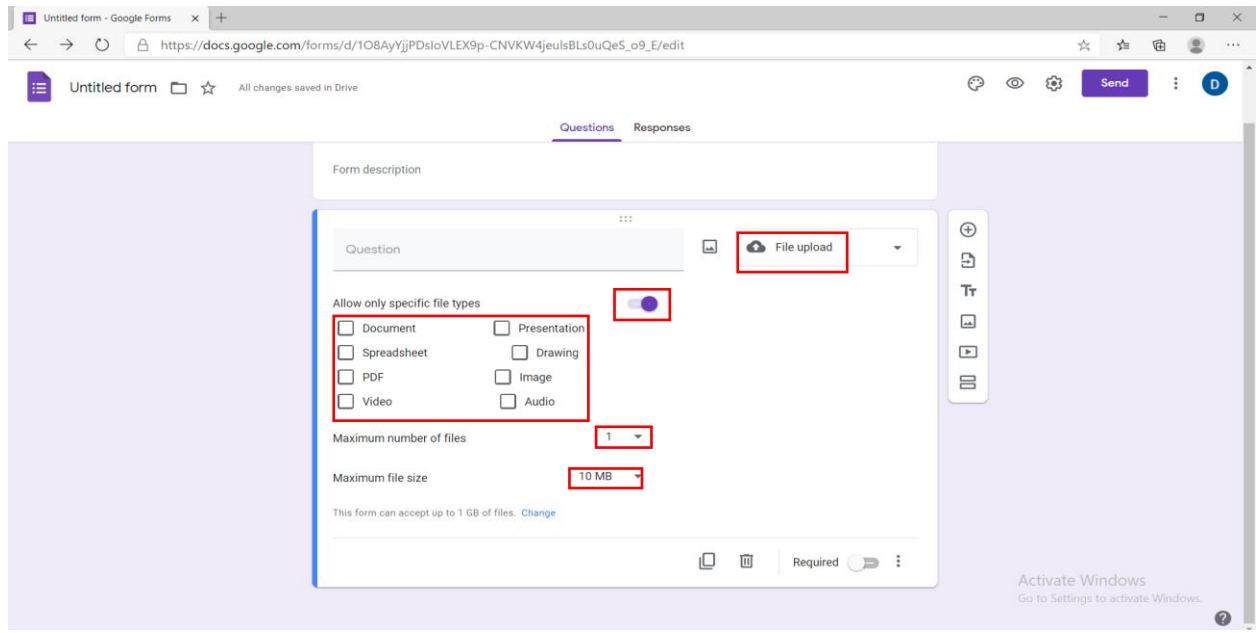

16. Mund të përdorin opsionin 7 "Linear scale", ku i mundësojmë personit të jap një vlerësim nga vlera 0,1 deri në një vlerë tjetër që mund të zgjidhet. Mund të emërtojmë vlerat për të patur një ide më të qartë të vlerësimit. Në opsionin "Answer Key mund të vendosim pikët përkatëse

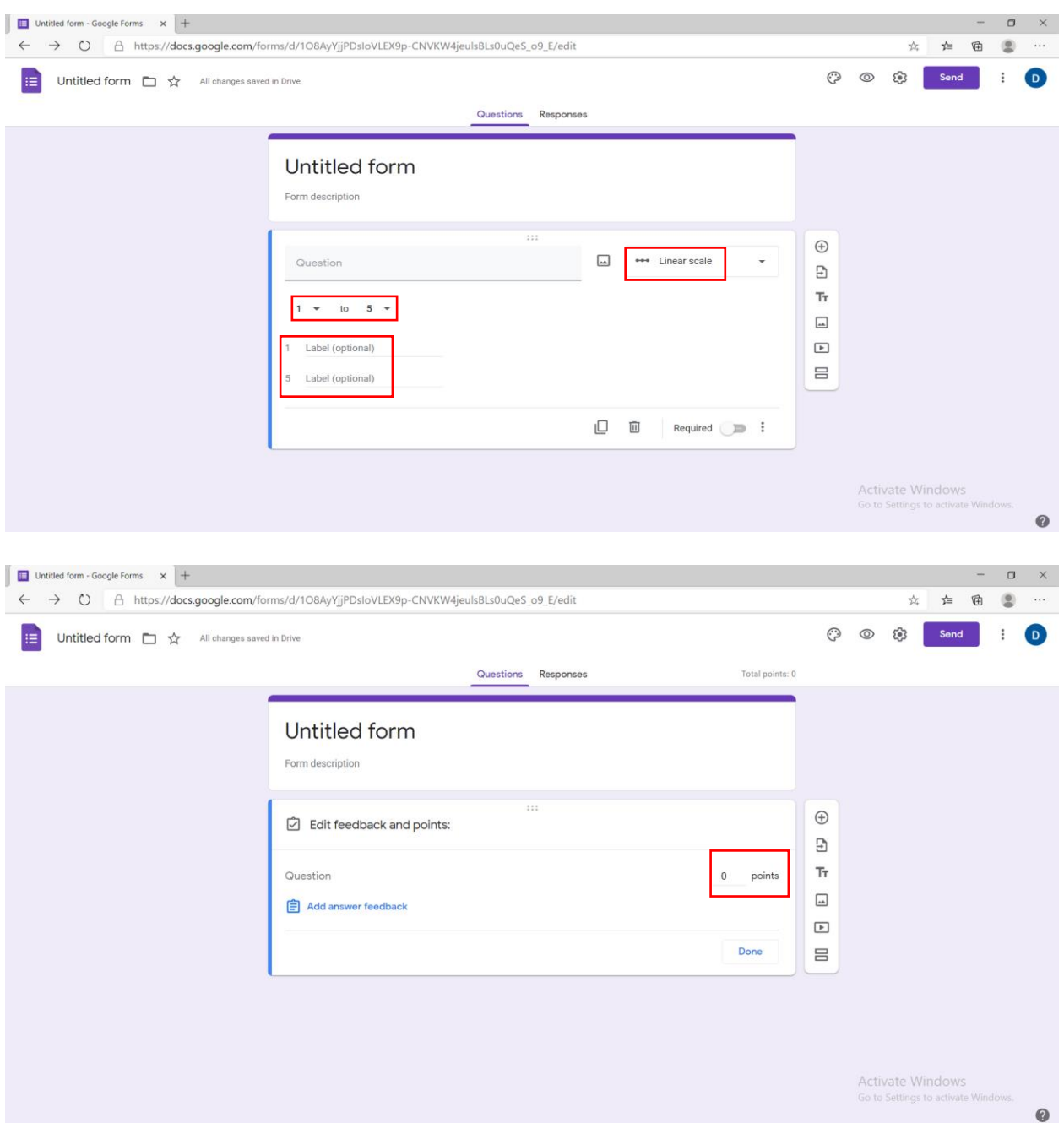

17. Mund të përdorin opsionin 8 "Multiple choice grid", ku i mundësojmë personit dy kolona me fjalë, numra, shkronja, etj, ku vlerat e kolonës së parë mund të vendosen tek e dyta. Numrin e fjalëve për çdo kolonë mund ta shtojmë tek "Add row" ose "Add column". Në opsionin "Answer Key" mund të vendosim përgjigjen e saktë dhe pikët përkatëse.

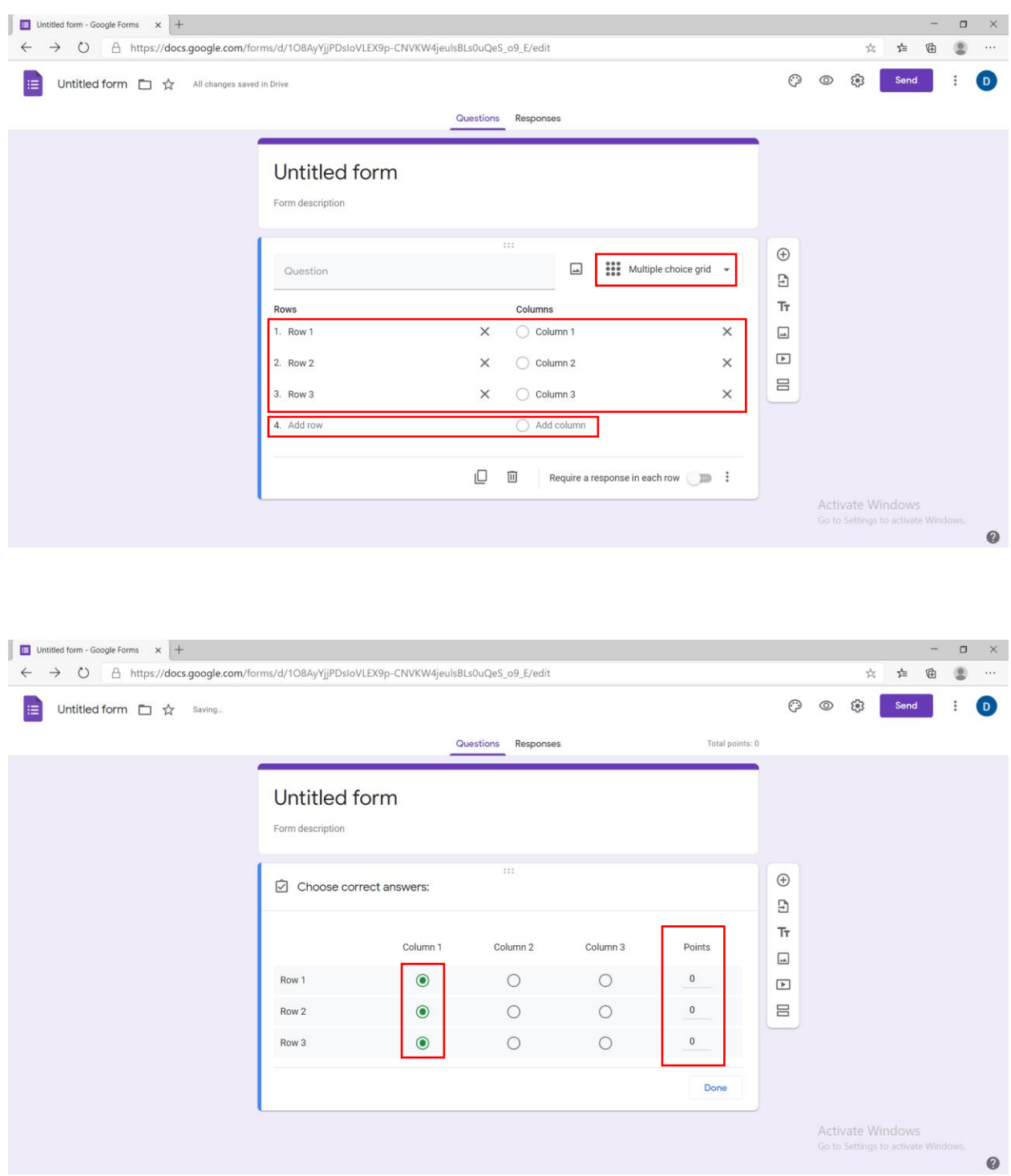

18. Mund të përdorin opsionin 9 "Checkbox grid", ku i mundësojmë personit dy kolona me fjalë, numra, shkronja, etj, ku vlerat e kolonës së parë mund të lidhen me vlerat e kolonës së dytë. Numrin e fjalëve për çdo kolonë mund ta shtojmë tek "Add row" ose "Add column". Në opsionin "Answer Key" mund të vendosim përgjigjen e saktë dhe pikët përkatëse.

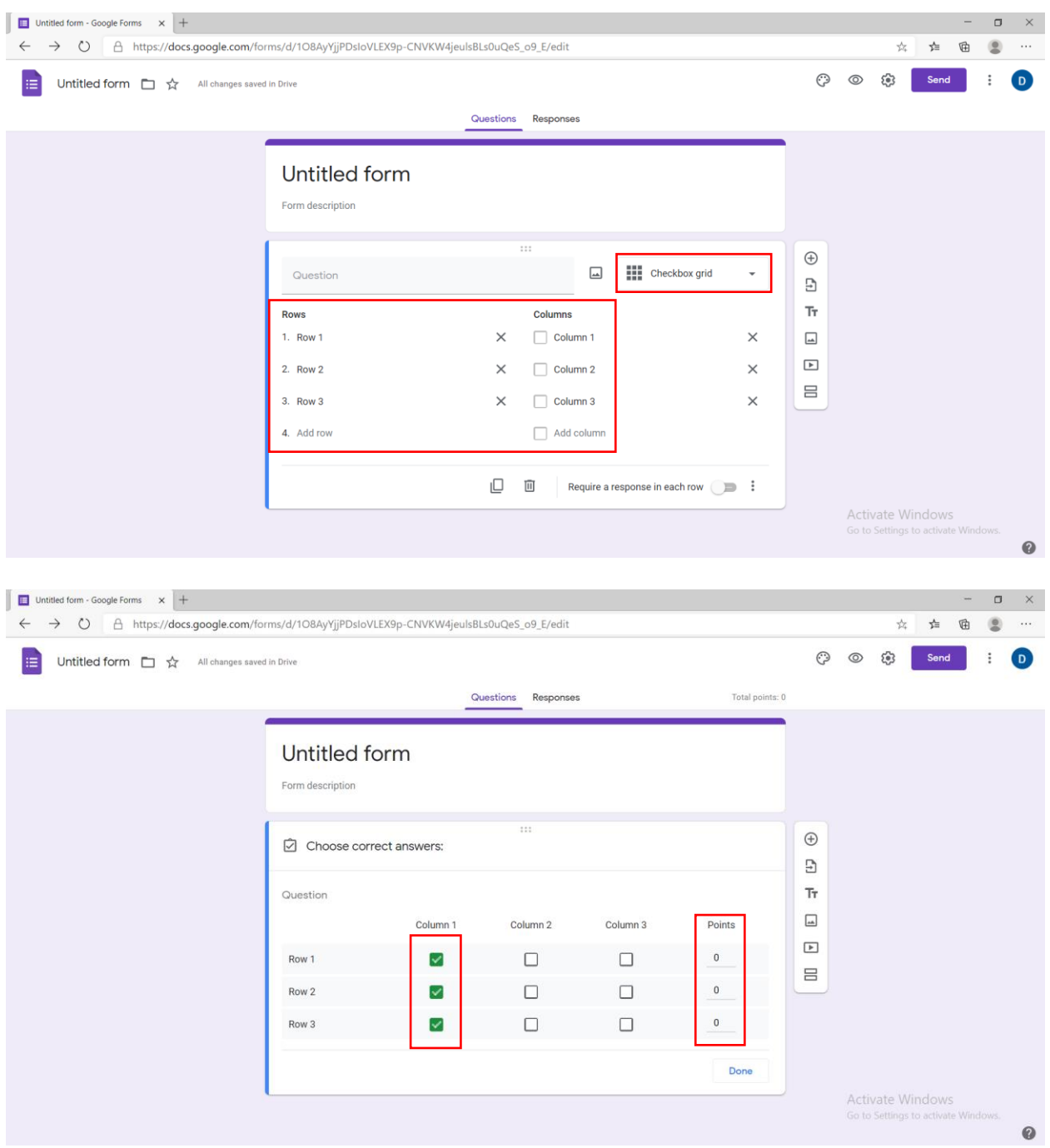

19. Mund të përdorin opsionin 10 "Date", ku i mundësojmë personit të përgjigjet me një datë të caktuar në lidhje me pyetjen që mund të bëhet. Në opsionin "Answer Key" mund të vendosim pikët përkatëse.

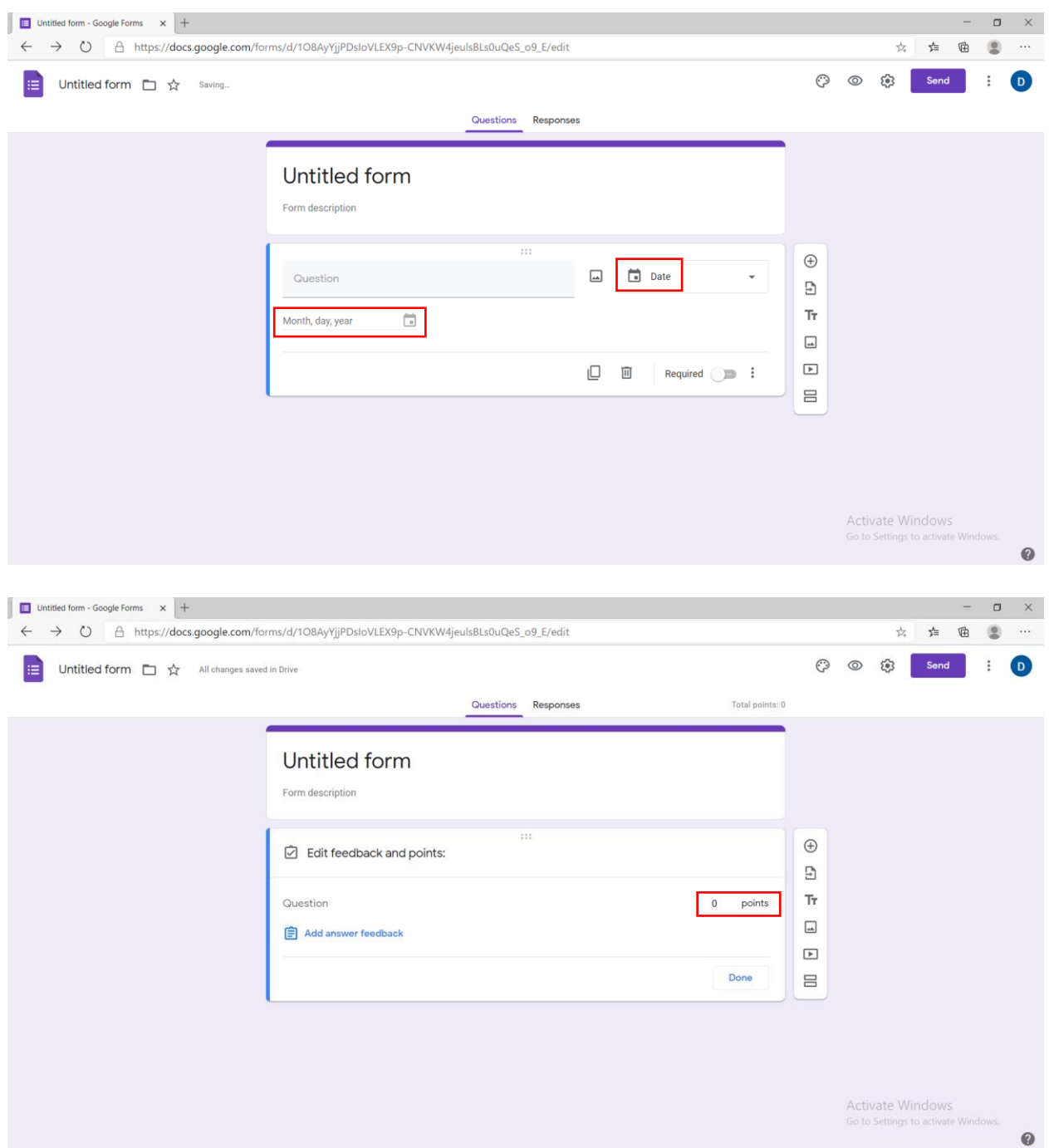

20. Mund të përdorin opsionin 11 "Time", ku i mundësojmë personit të përgjigjet me një orë të caktuar në lidhje me pyetjen që mund të bëhet.

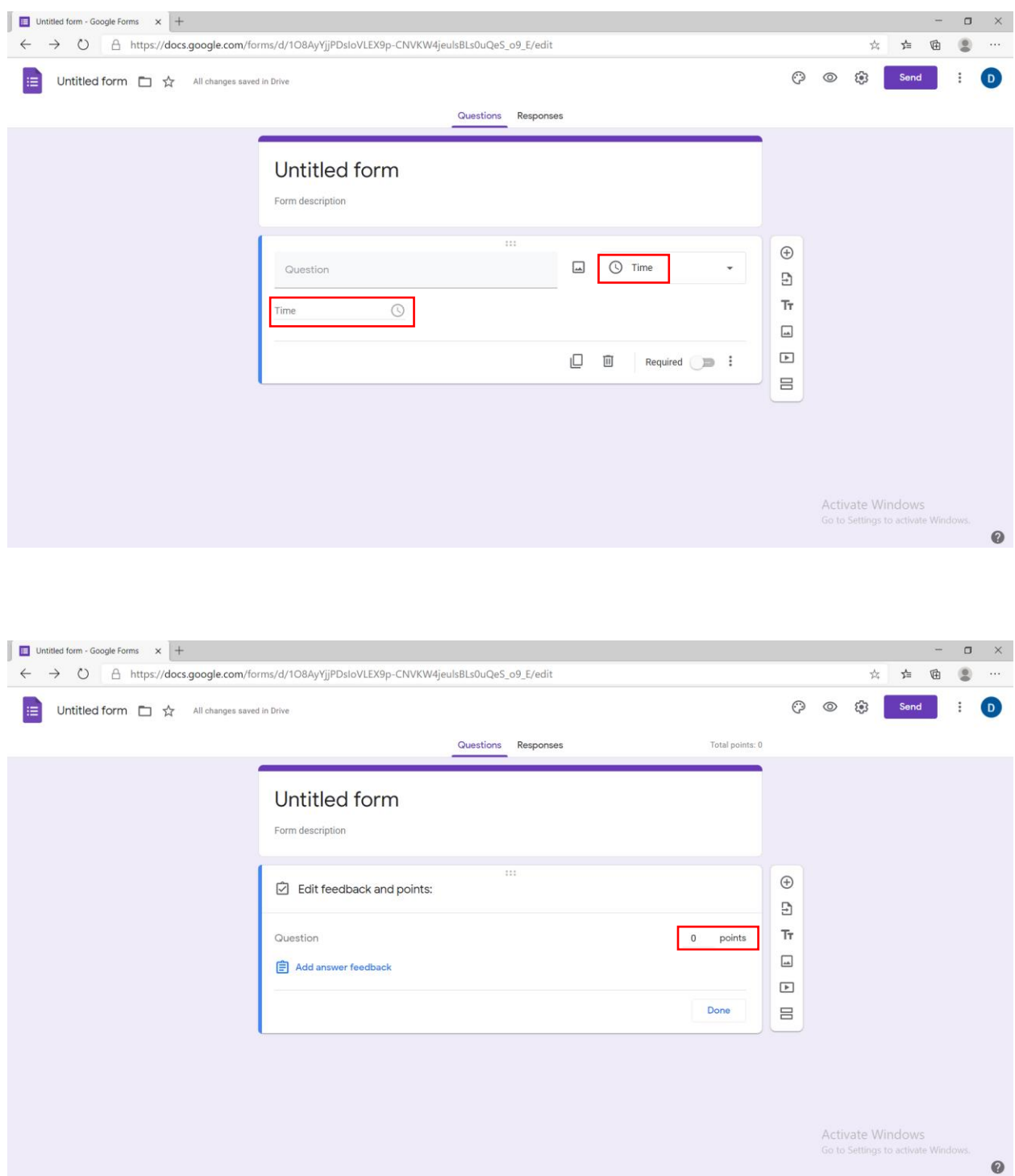

21. Në opsionin "Duplicate" kemi të mundur krijimin e një pyetje njësoj me të lartmen.

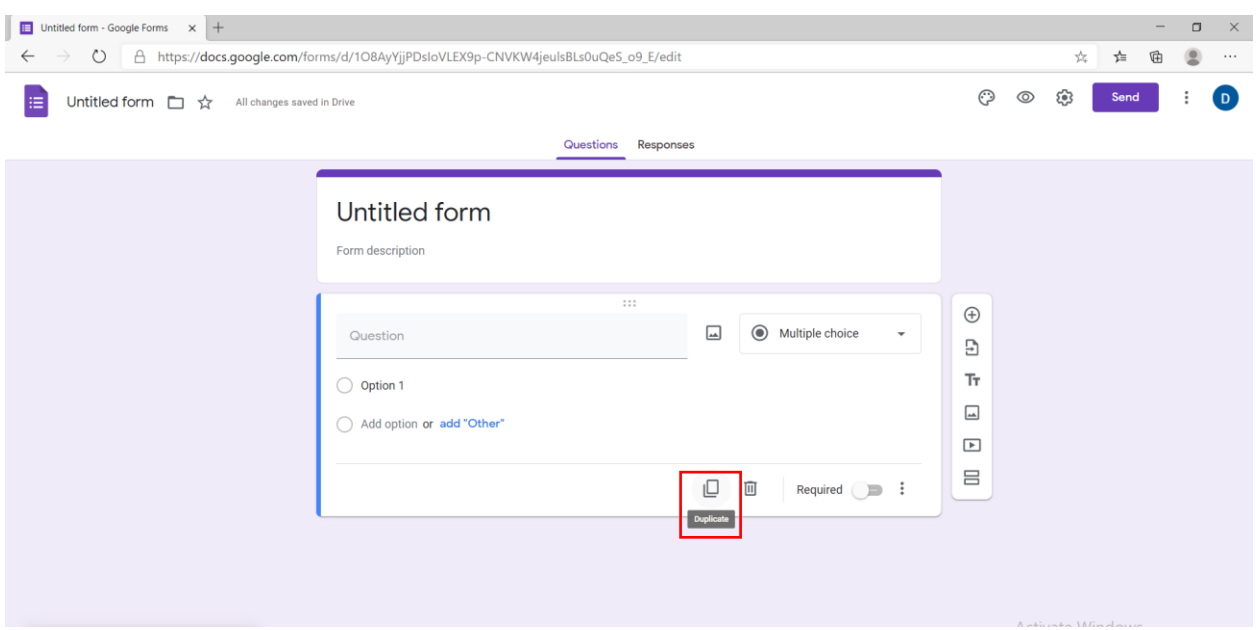

22. Në opsionin "Delete" kemi të mundur të fshijmë pyetjen që po krijojmë.

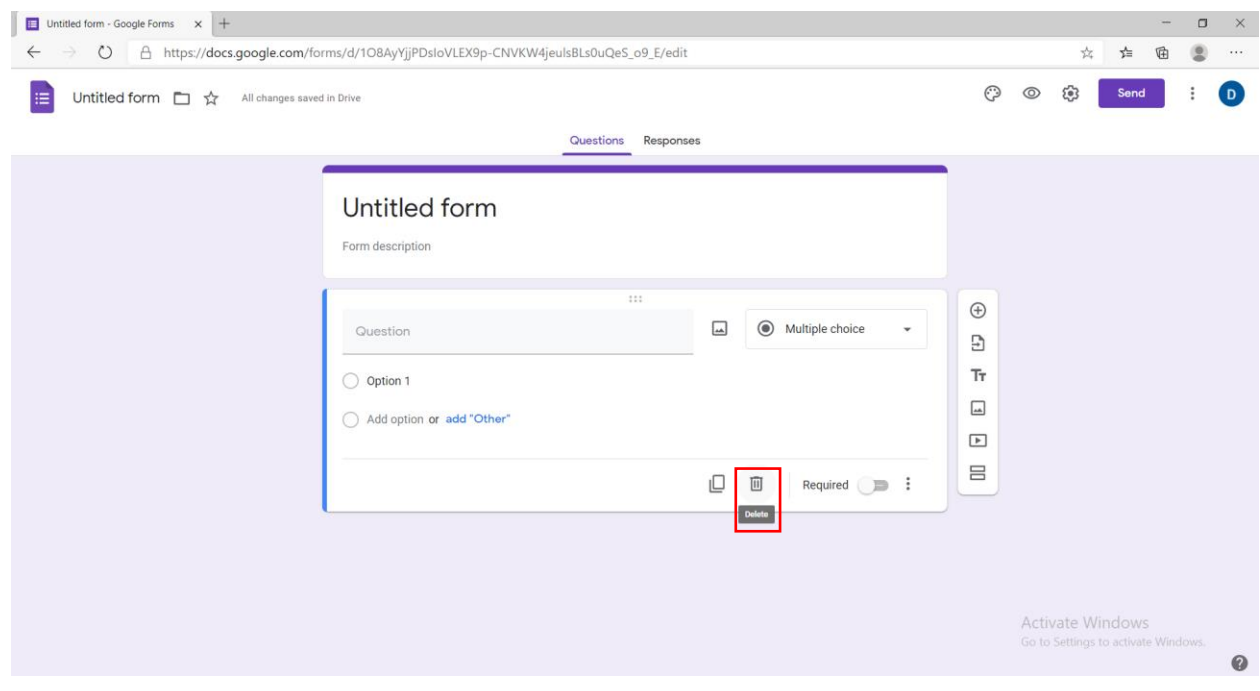

23. Në opsionin "Required" kemi të mundur të bëjmë që pyetja të jetë me detyrim dhe si pasojë pyetësori nuk mund të dorëzohet pa këtë pyetje.

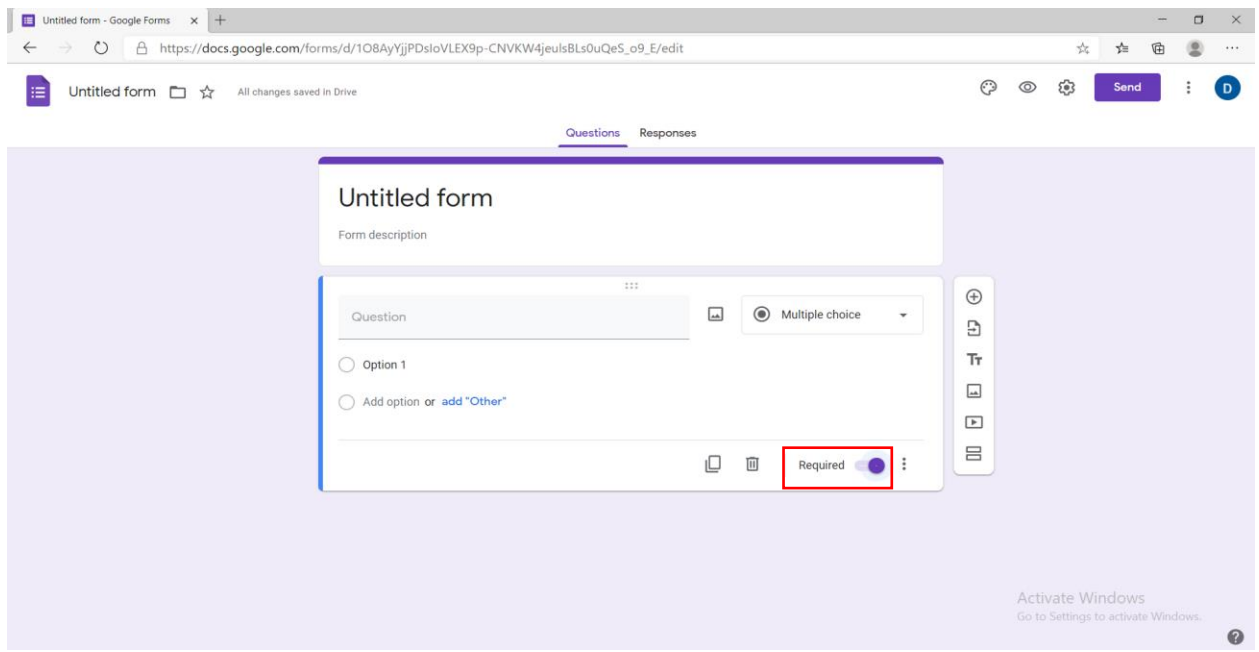

24. Në opsionin "Add Question" mund të shtojmë pyetje të tjera.

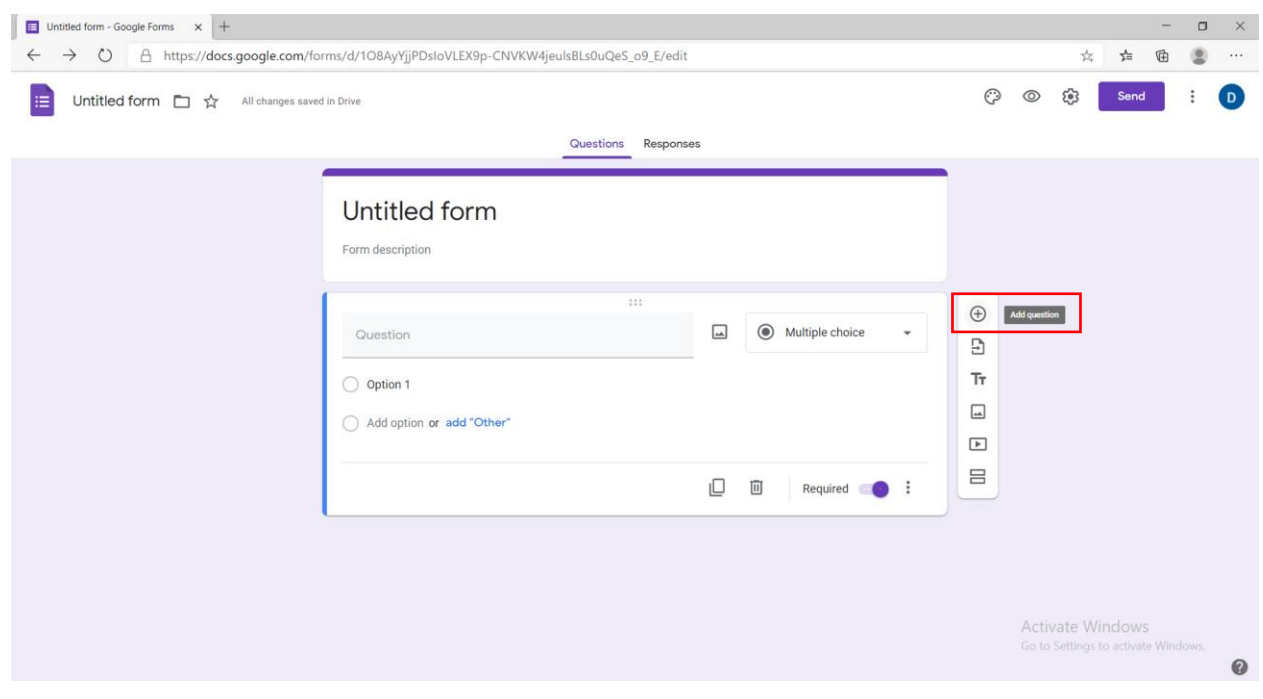

25. Në opsionin "Import questions" mund të marrim një pyetje që është krijuar më parë në një pyetësor tjetër.

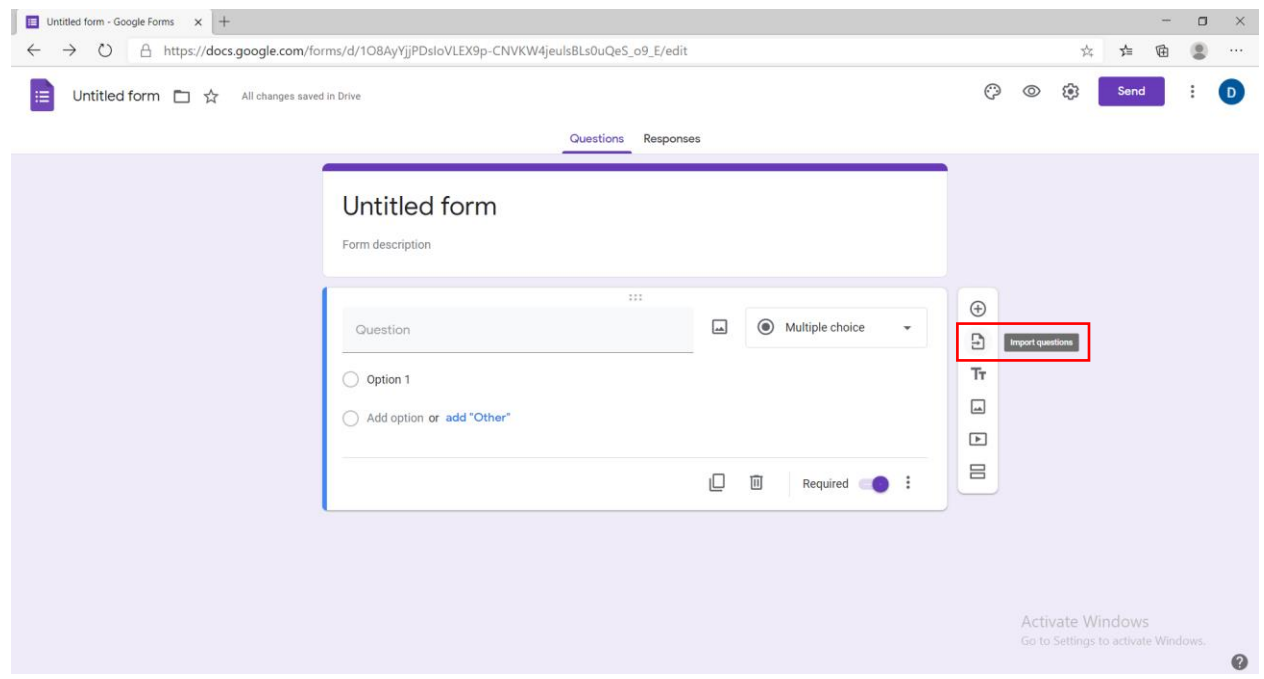

26. Në opsionin "Add title and description" mund të vendosim një titull dhe një përshkrim.

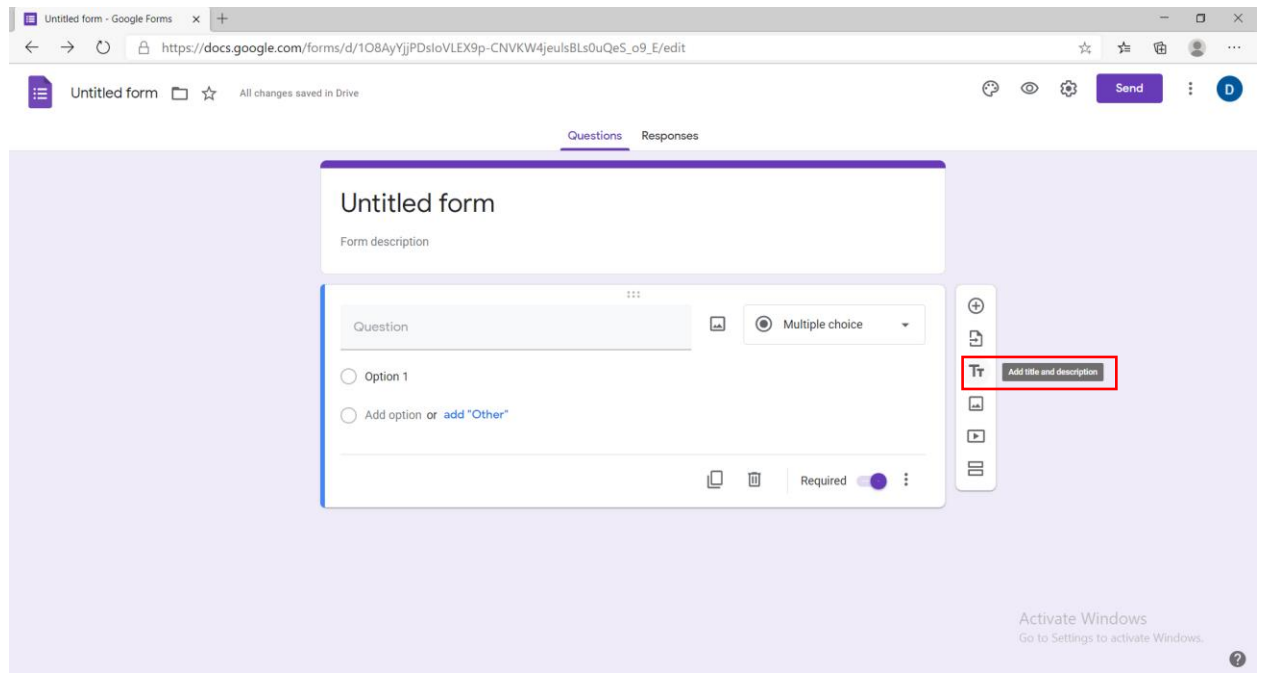

27. Në opsionin "Add image" mund të vendosim një foto në pyetjen që po krijojmë.

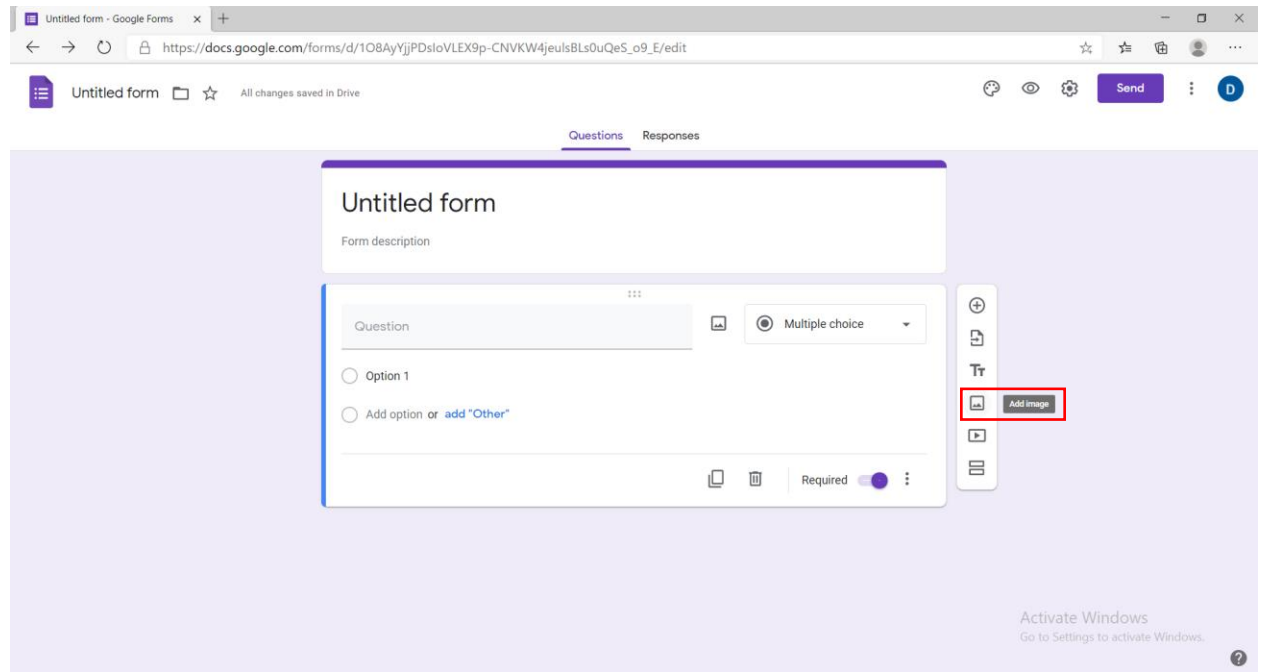

28. Në opsionin "Add video" mund të vendosim një video në pyetjen që po krijojmë.

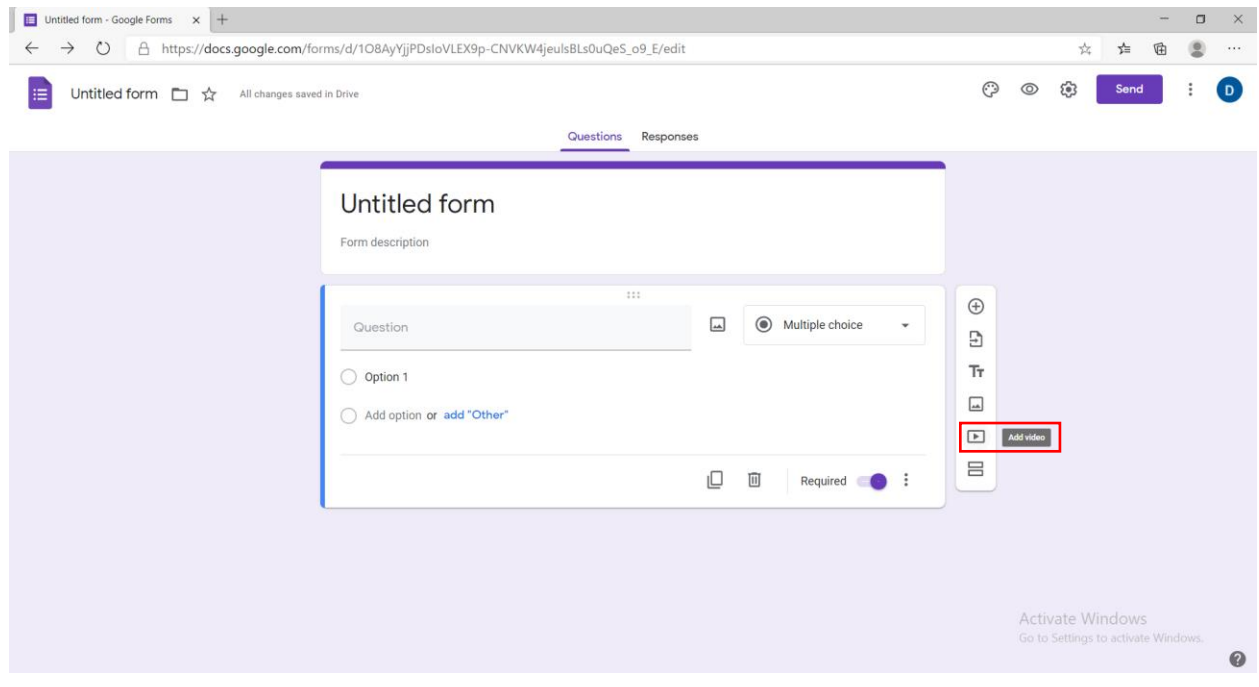

29. Në opsionin "Add section" mund të krijojmë pjesë të ndryshme pyetjesh për të grupuar ato të ngjashmet, p.sh. me alternativa dhe me zhvillim.

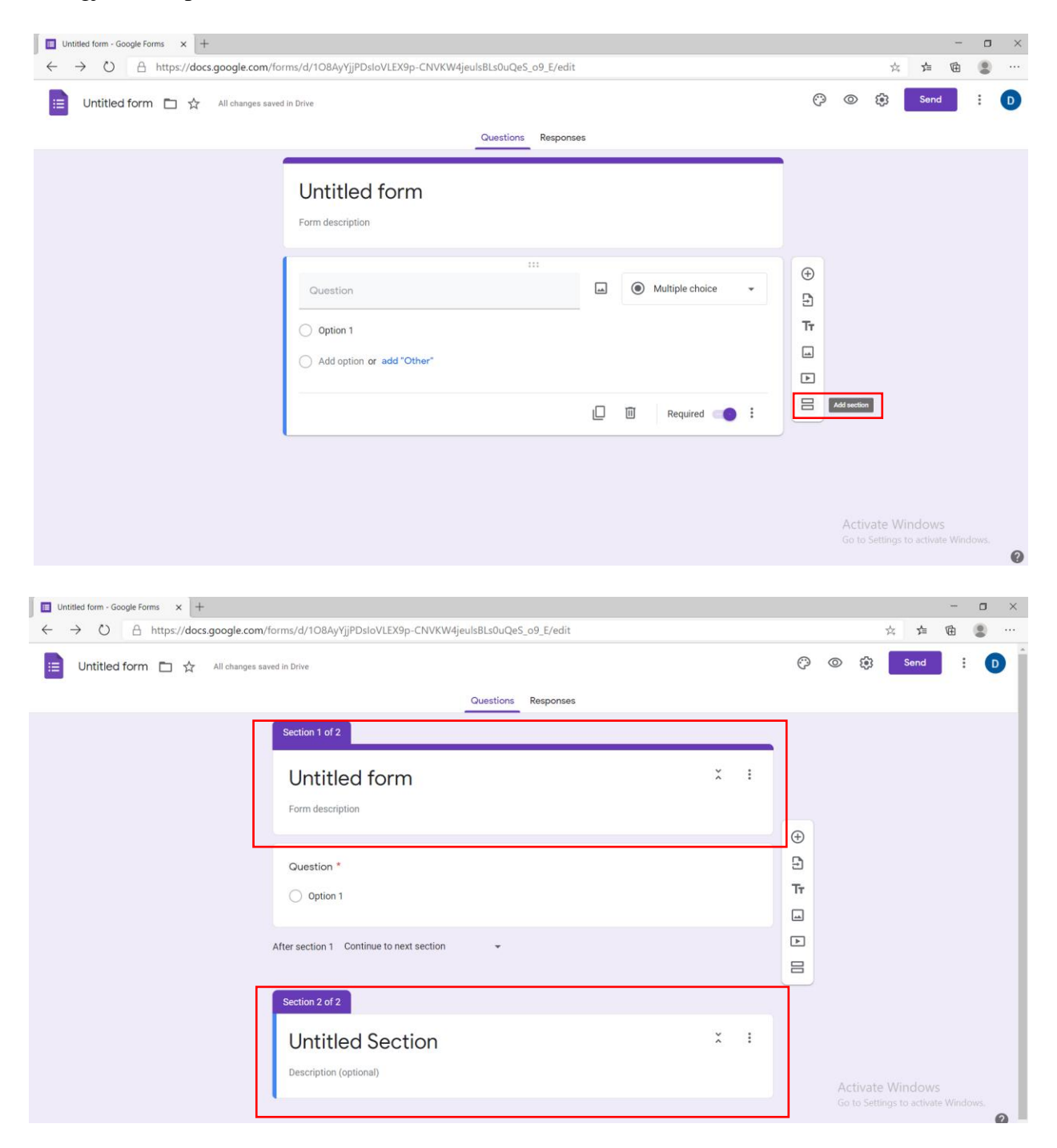

30. Në opsionin "Accepting responses" bëjmë të mundur të marrim përgjigjet e personave që kanë plotsuar pyetësorin.

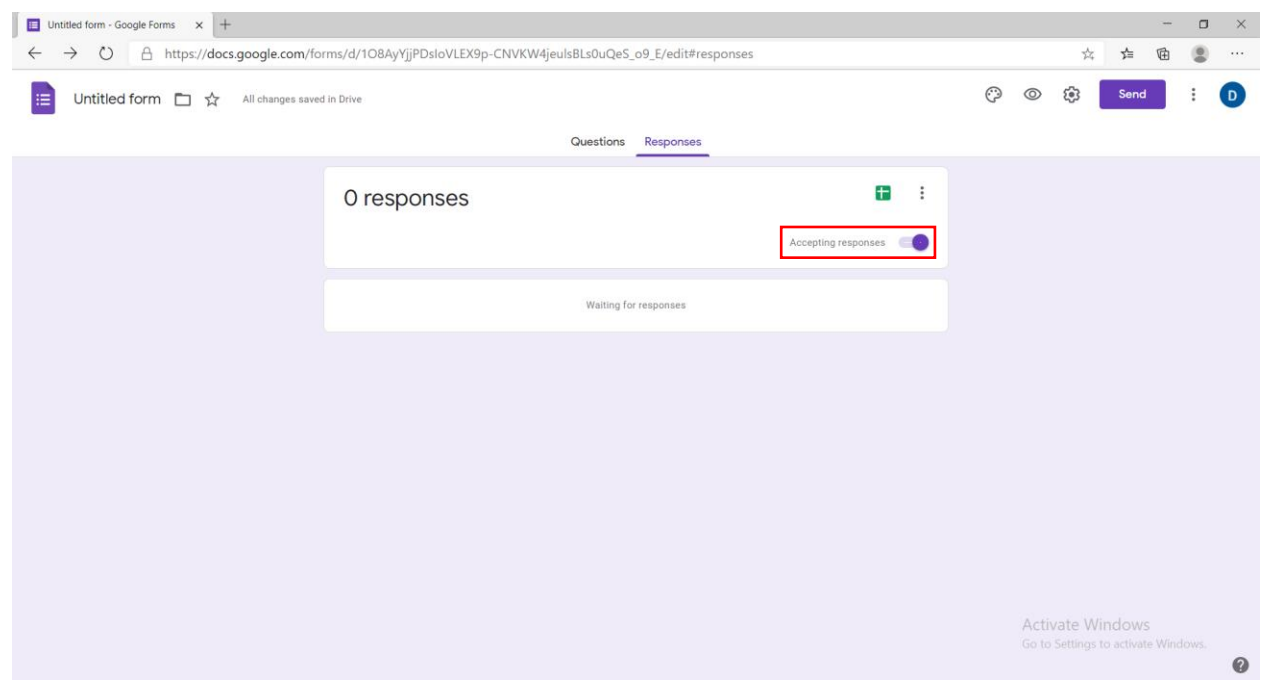

31. Kur e heqim opsionin "Accepting responses", personat që bëjnë pyetësorin nuk mund të dërgojnë më përgjigje.

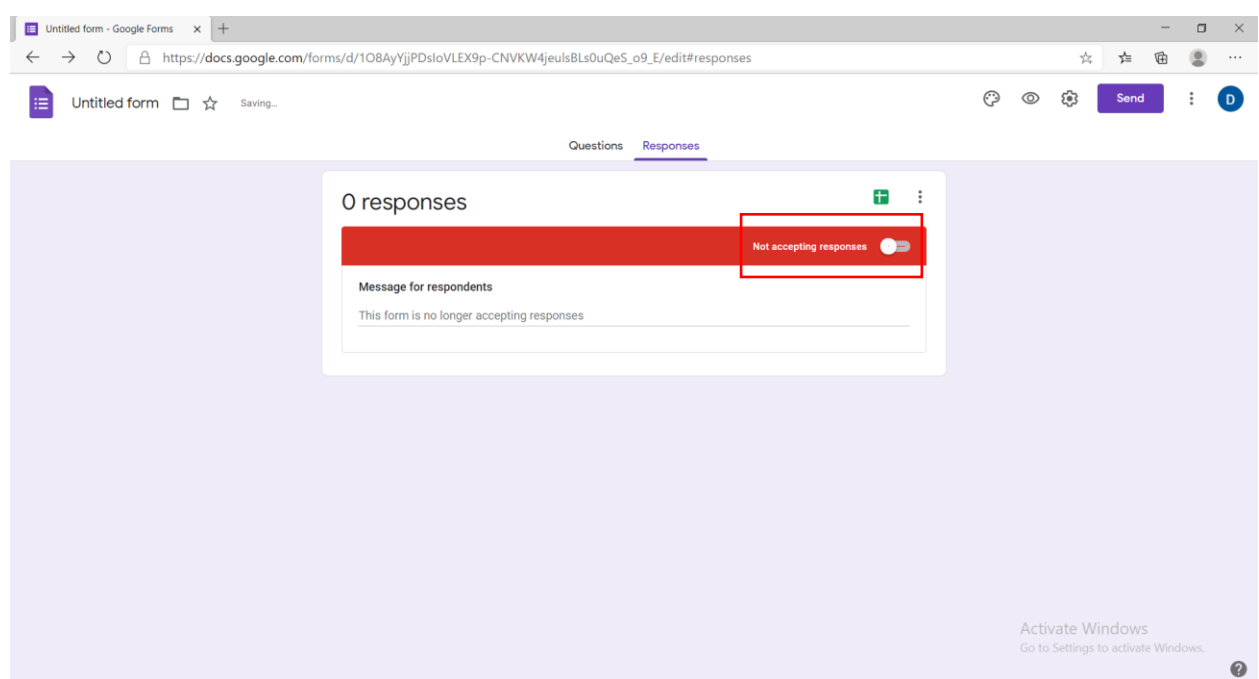

32. Në opsionin "Spreadsheet" mund të krijojmë një faqe Excel me të dhënat nga përgjigjet e pjesëmarrësve.

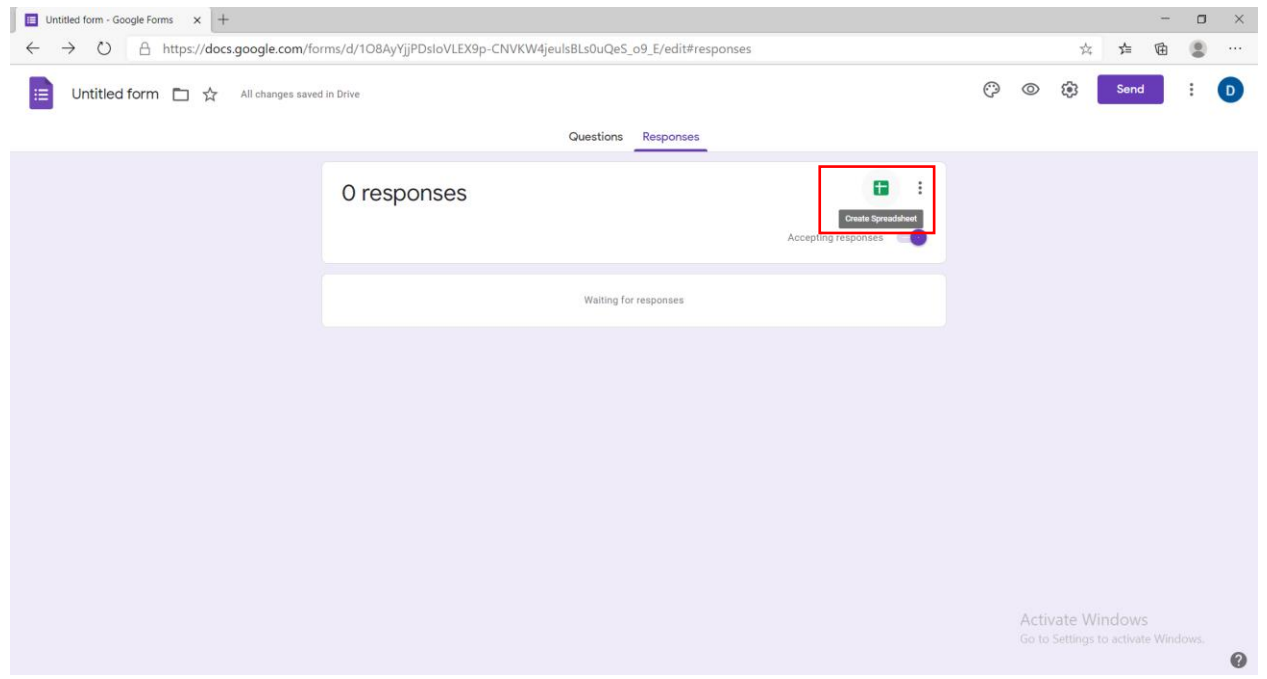

33. Në ikonën e larmë mundësojmë të ndryshojmë ngjyrat e pyetësorit dhe modelin e shkrimit sipas preferencave.

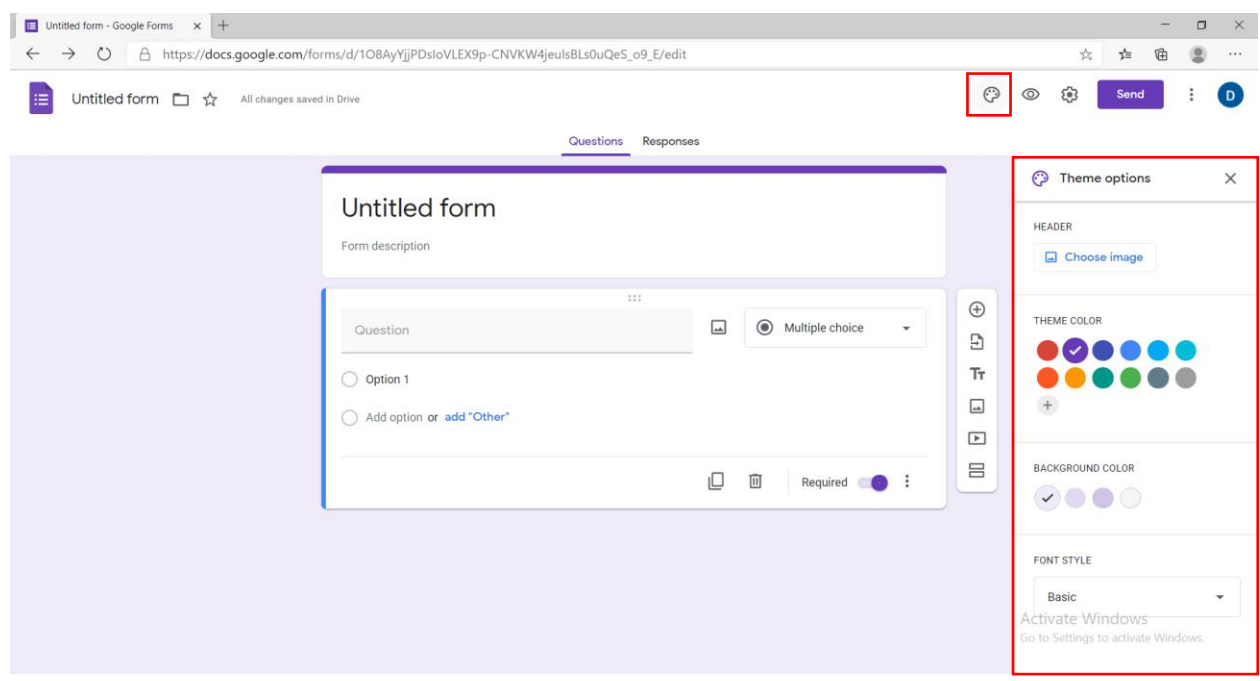

34. Opsioni "previeë" na mundëson të shikojmë pyetësorin se si duket tek personi që do të dërgohet.

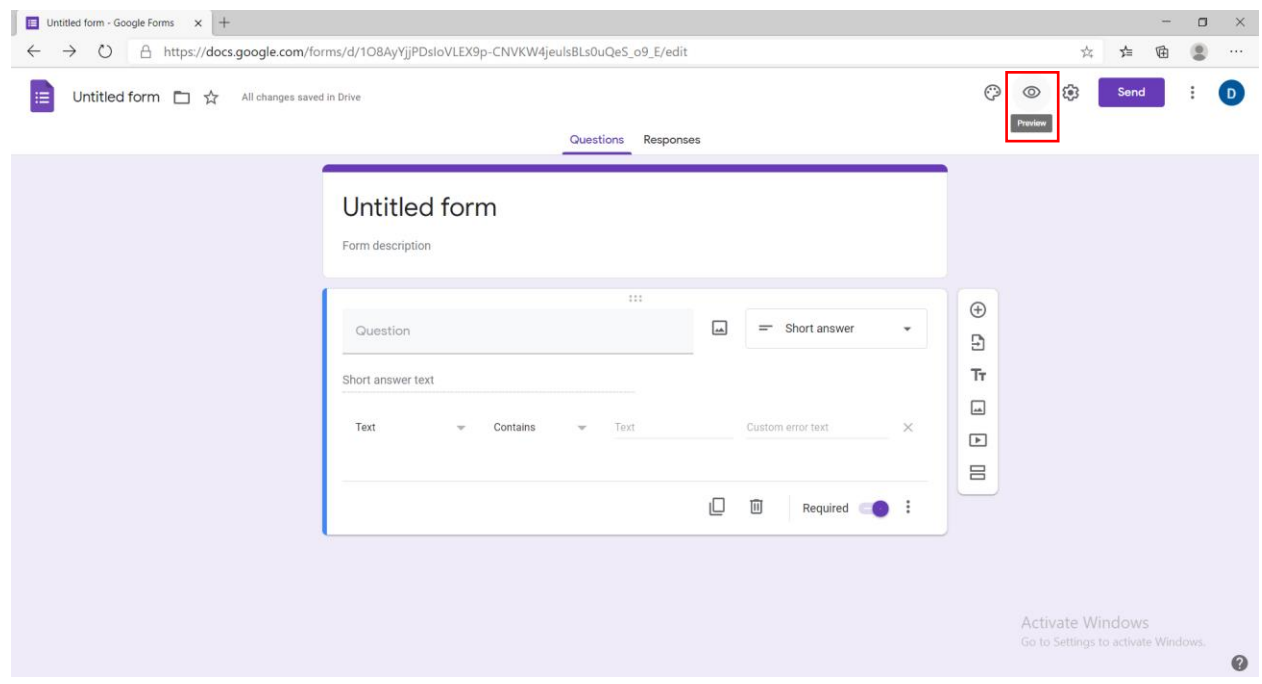

35. Në opsionin "send" pyetësori mund të dërgohet në formën e link tek çdo person që duhet ta plotësojë.

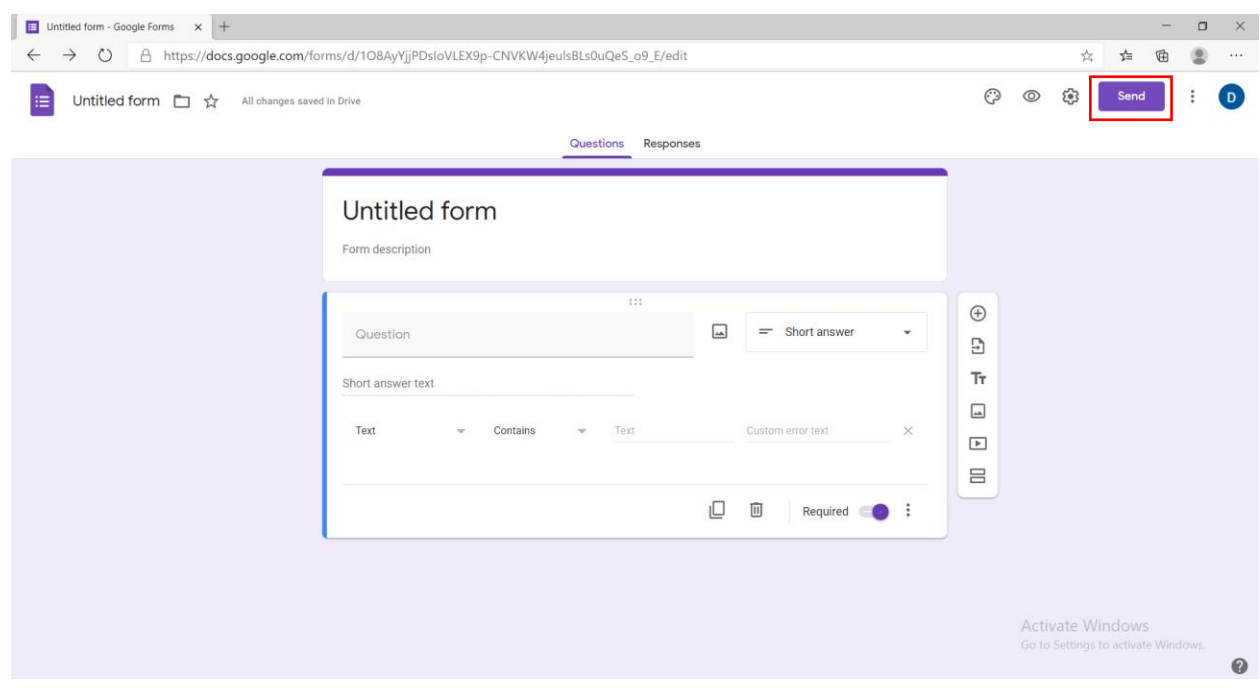

36. Nw opsionin "responses" mund tw shikojmw pwrgjigjet e pjeswmarrwsve individualisht ose jo.

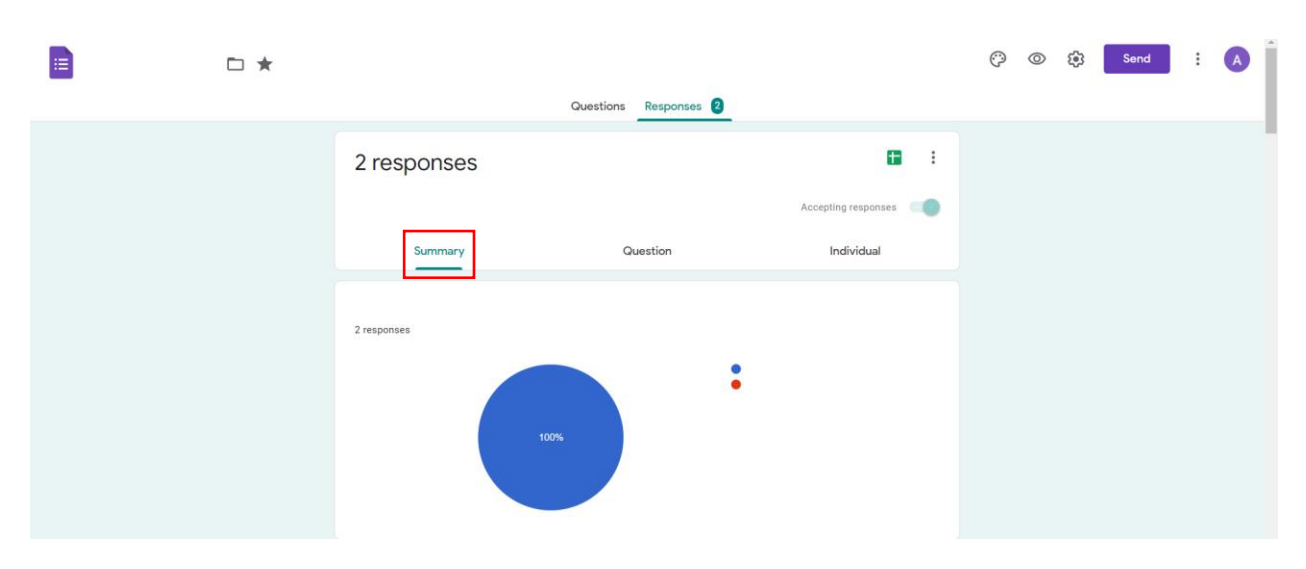

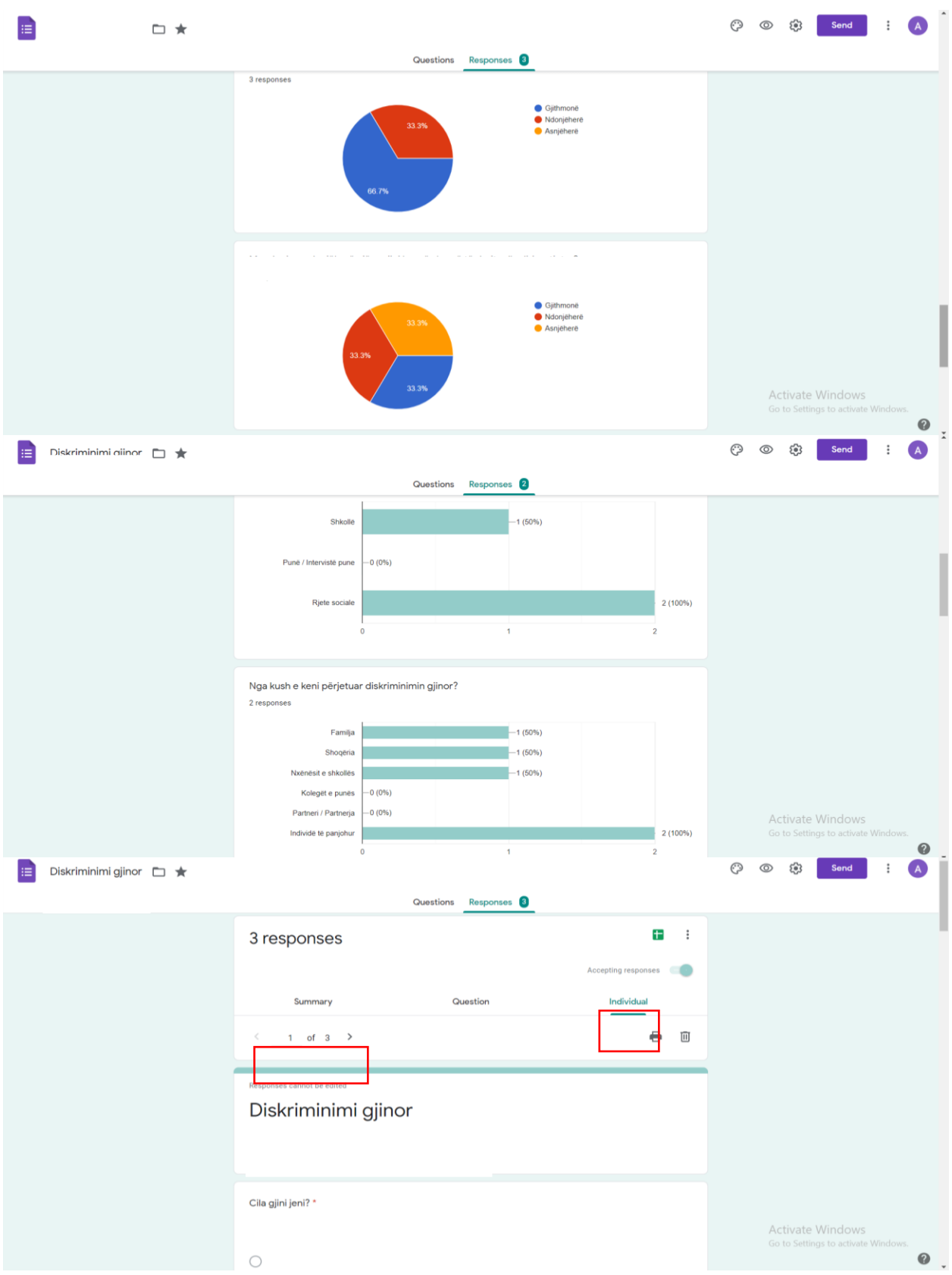